# PREGUNTAS DE USO FRECUENTE PARA UNA PLATAFORMA DE INTERFONÍA H323 CON EQUIPOS QUINTUM TENOR

Ramón Montoya Benito para Revenga Ingenieros S.A. 4 enero 2006

# ÍNDICE

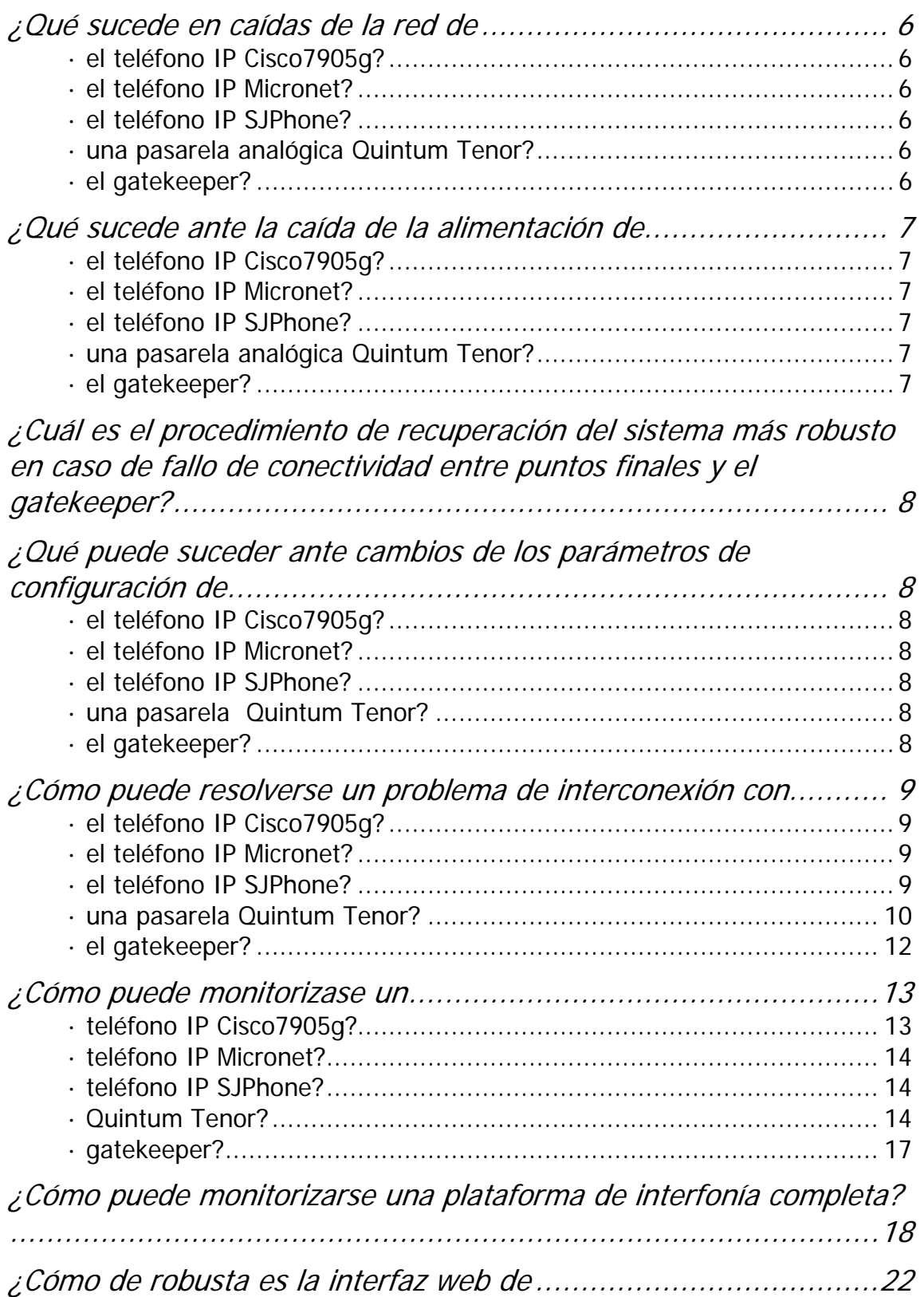

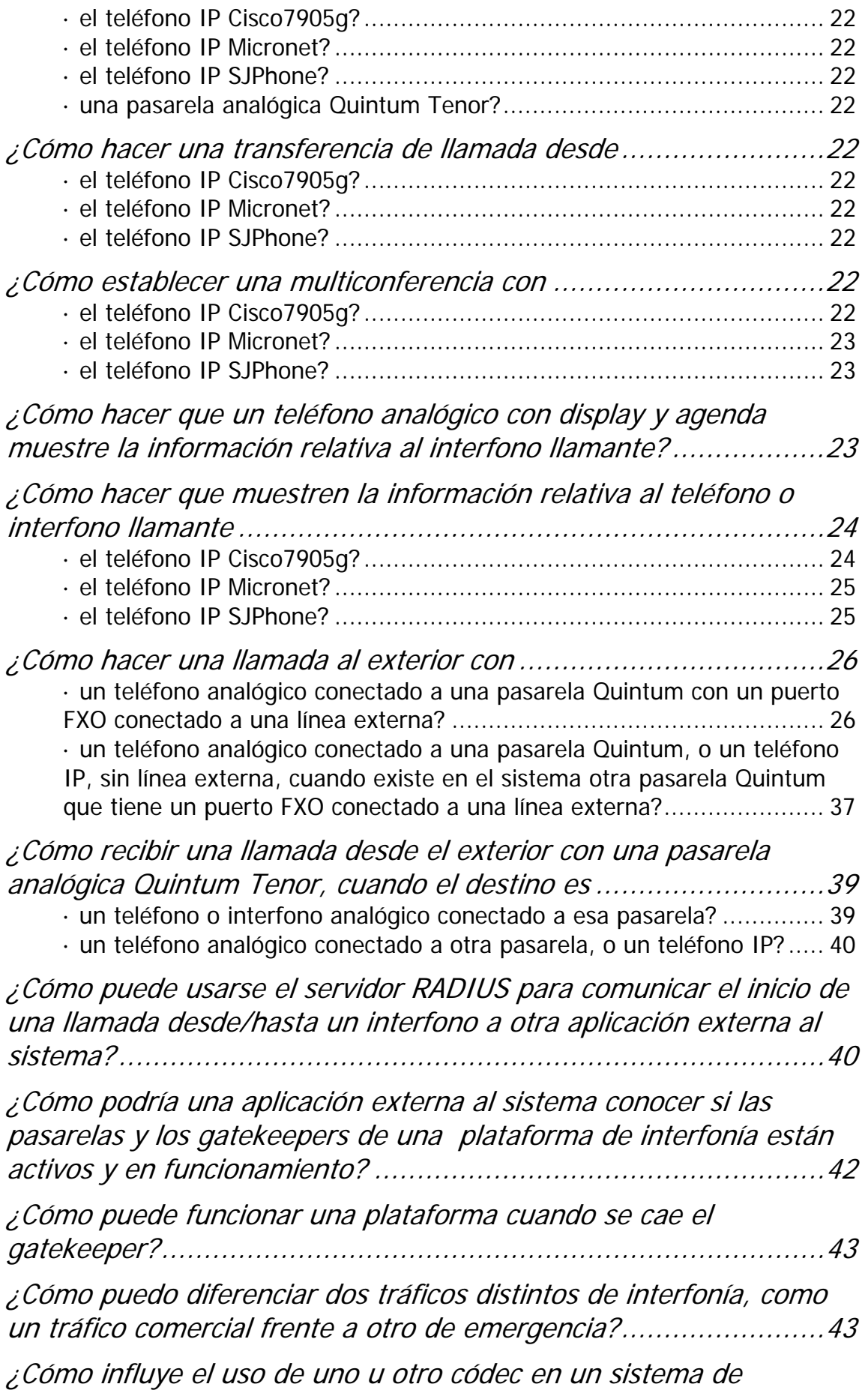

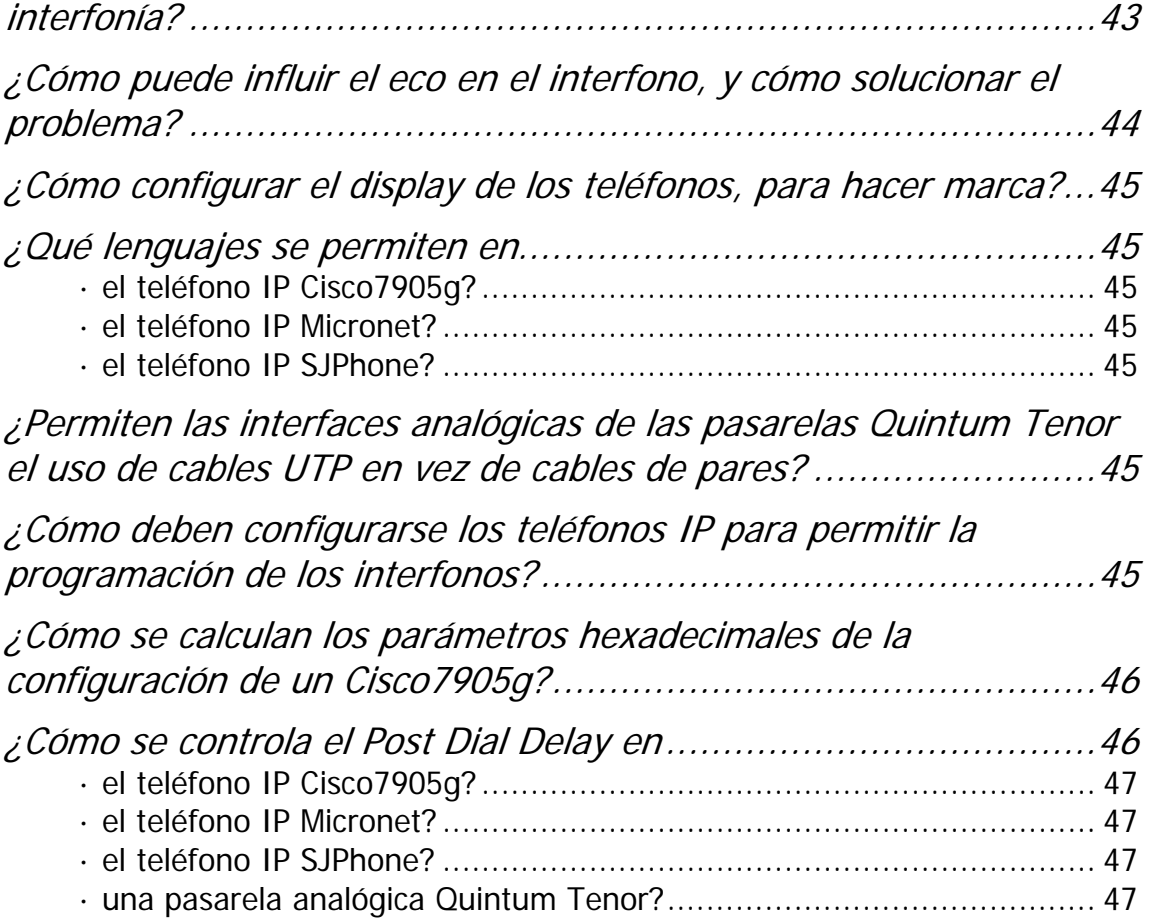

# <span id="page-5-0"></span>¿Qué sucede en caídas de la red de

## · el teléfono IP Cisco7905g?

Cuando se cae la red, el teléfono queda inactivo mostrando un mensaje "ethernet disconnected", no proporcionando ni siquiera tono de llamada; mientras la desconexión se produzca durante un breve lapso de tiempo (menor al parámetro gktimetolive -en segundos- que se establece en el archivo de texto de configuración del teléfono), el gatekeeper mantendrá la asociación de su LDN con su IP, (a pesar, incluso, que se intente una llamada contra él y ésta, como es lógico, no sea contestada); pasado este temporizador dejará de mantenerla.

Cuando el teléfono vuelve a conectarse a la red, se conecta inmediatamente con el gatekeeper, y todo vuelve a la normalidad.

## · el teléfono IP Micronet?

Ante una caída de la red, este teléfono tarda el tiempo configurable en el parámetro H323 "RAS Time to Live" en enterarse). Incluso se proporciona tono, se permiten intentos de llamada, y, ante el fallo, muestra "No permission!!". Cuando pasa este temporizador, las letras GK parpadearán, (mostrando así tan sólo que se ha perdido la conexión con el gatekeeper, no que se ha caído la red explícitamente). El gatekeeper se comporta tal y como se ha descrito en el anterior teléfono; ahora, el TTL del gatekeeper sigue un temporizador interno, que dura unos quince minutos, no configurable.

Cuando se restablece la red, el teléfono se conecta inmediatamente al gatekeeper y regresa a la normalidad.

## · el teléfono IP SJPhone?

Como es un teléfono soft, el PC muestra que la interfaz de red se ha desconectado; y el teléfono muestra un mensaje "No active network interface". Si se intenta una llamada, se muestra un mensaje instantáneo: "Cannot find active network interface! Please chech your network configuration. Resolve the problem and try again".

El gatekeeper se comporta como con el teléfono cisco7905g.

Sin embargo, en este caso, al reconectarse el ordenador a la red, y si ha expirado el temporizador keep alive timeout (configurable en la pestaña Neighbourhood del menú Options), el teléfono no se reconecta inmediatamente al gatekeeper: es necesario reiniciarlo, o esperar a que cumpla un nuevo ciclo el temporizador "Reregister every" en el apartado H323 gatekeeper del perfil.

#### · una pasarela analógica Quintum Tenor?

Cuando se cae la red, se apaga el LED de "link". En el gatekeeper, hace falta esperar el temporizador interno, (unos quince minutos), para notar su ausencia.

Al reconectarse, todo vuelve a la normalidad.

#### · el gatekeeper?

Si un punto final configurado para utilizar gatekeepers pierde su conexión con su gatekeeper, no puede llamar por IP. Si se cae la red del gatekeeper, estos puntos finales tendrán que switchear al secondary gatekeeper, o no funcionarán.

El gatekeeper apaga su LED de actividad en el puerto ethernet. En el Micronet el GK del display parpadeará una vez detectada la anomalía (con un temporizador de

<span id="page-6-0"></span>unos diez minutos), y en el Cisco7905g se mostrará el mensaje "Network error" (pasado otro temporizador).

Si se ha establecido un secondary gatekeeper, la conexión con él tardará un tiempo, (el transcurso del temporizador de Lightweight RRQ, o del de TTL), a no ser que se intente una llamada: en ese caso se switchea inmediatamente.

Cuando el gatekeeper recupera la red, el Micronet, el Cisco7905g, y las pasarelas Quintum, se conectan inmediatamente con él, (lo intentan cada segundo). El SJ debe ser reiniciado para volver a funcionar. Cada minuto se verifica, desde las pasarelas Quintum, que el primary gatekeeper siga inactivo: en caso contrario, se desregistran del secondary para volver a la configuración inicial.

En el SJ existe incluso un parámetro que determina cada cuánto tiempo se verifica el primarygk: AltGkTimeout.

## ¿Qué sucede ante la caída de la alimentación de

## · el teléfono IP Cisco7905g?

Primero, el teléfono muestra una pantalla "Cisco Systems"; a continuación muestra el mensaje "Configuring IP", y entonces establece su dirección IP, se descarga la configuración del servidor TFTP y se reinicia si así se ha configurado, y seguidamente se conecta (o reconecta) al gatekeeper.

Todo este proceso dura entre diez y sesenta segundos.

## · el teléfono IP Micronet?

Nada más empezar, muestra el mensaje "Board Start Booting". Luego, "System Initialize…", y a continuación la pantalla habitual "IP-PHONE" con GK parpadeante hasta que se conecta al gatekeeper.

Todo este proceso dura entre tres y cinco minutos.

#### · el teléfono IP SJPhone?

Este teléfono se añade al menú de inicio por defecto: cada vez que se reinicia el ordenador se arranca de nuevo. Por otro lado, el Restart tarda dos o tres segundos.

## · una pasarela analógica Quintum Tenor?

Se encienden los LEDs de los puertos analógicos; comprueba las interfaces físicas, y se conecta al gatekeeper. Este proceso dura menos de un minuto. Se pierden los registros del cuadro de diálogo "diag", los ev log, para monitorizar el sistema.

Durante una caída de la alimentación de estos puntos finales, el comportamiento del gatekeeper es como el anteriormente descrito en el apartado de caída de la red de estos terminales.

#### · el gatekeeper?

Durante una caída de la alimentación del gatekeeper, el comportamiento de los puntos finales conectados a él es como el anteriormente descrito en el apartado de caída de la red del gatekeeper.

Si se cae la alimentación del gatekeeper, éste pierde las tablas de enrutamiento almacenadas; como cada punto final debe esperar a su TTL (o intentar una

<span id="page-7-0"></span>llamada) para darse cuenta del problema: entonces, cada pasarela intentará cada cinco segundos la conexión con él; los teléfonos tardan lo configurado en su TTL (GkTimeToLive en el Cisco7905g, y RAS Time To Live en el Micronet), (excepto el SJ, que por cierto debe reiniciarse para volver a funcionar).

Cuando vuelve a conectarse, por tanto, si han pasado los TTL, se conectarán inmediatamente. Pero si no, algunos lo harán antes que otros; es posible, entonces, que las tablas de enrutamiento del gatekeeper tarden un tiempo en volver a quedar completas.

# ¿Cuál es el procedimiento de recuperación del sistema más robusto en caso de fallo de conectividad entre puntos finales y el gatekeeper?

A veces el gatekeeper rechaza la conexión de un endpoint por tener duplicada su información en las tablas de rutas. Ante este error de conectividad la solución más rápida es reiniciar el gatekeeper. Así, todos los equipos se reconectarán a él, y se reiniciarán las tablas de rutas. Hay que recalcar que este procedimiento dejará la red inactiva durante algunos minutos.

# ¿Qué puede suceder ante cambios de los parámetros de configuración de

· el teléfono IP Cisco7905g?

Este teléfono no manda un correcto URQ unregistration request, con lo que, a menudo, el gatekeeper se queda con dos registros del mismo terminal, hasta que un temporizador rechaza el obsoleto: esto sucederá transcurridos unos quince minutos.

A pesar de esto, es posible que el sistema funcione correctamente.

- · el teléfono IP Micronet? Ídem al comportamiento del Cisco7905g.
- · el teléfono IP SJPhone?

Este teléfono se reinicia cada vez que sucede un cambio en la configuración, enviando un correcto URQ.

## · una pasarela Quintum Tenor?

El funcionamiento de las pasarelas Quintum Tenor es enviar un correcto URQ, y luego un RRQ con la nueva configuración.

#### · el gatekeeper?

El gatekeeper no se reinicia en cada cambio de configuración, ni cambia las tablas de rutas. A no ser que se quiera cambiar la IP del equipo: en este caso sí es necesario.

<span id="page-8-0"></span>En tal caso, la opción óptima es establecer en todos los equipos que deben registrarse contra este gatekeeper la IP del secondary gatekeeper como la IP deseada del gatekeeper; entonces, se cambia la IP del equipo y se resetea. El tiempo de inactividad del sistema es el tiempo de puesta en marcha, es decir, un minuto, aproximadamente. Finalmente, se vuelve a cambiar la IP del secondary gatekeeper al primary en todos los equipos.

# ¿Cómo puede resolverse un problema de interconexión con

## · el teléfono IP Cisco7905g?

Lo primero de todo es comprobar los cables: si el teléfono muestra "Ethernet Disconnected", la red se ha caído. A continuación se puede verificar si el gatekeeper no reconoce al teléfono: esto sucede cuando, al descolgar, el teléfono muestra "Network Error". Puede entonces que la IP del teléfono esté mal configurada y caiga fuera de la subred en la que se encuentra el gatekeeper, o que la dirección del gatekeeper esté mal configurada en el teléfono.

Por otro lado, si la llamada se rechaza antes de que el destino haga ring, entonces puede que exista un problema de interoperabilidad entre el gatekeeper y el teléfono: en el caso de gatekeepers Quintum, es necesario registrar el número destino como privado en el gatekeeper, y como público en el destino. Habrá que comprobar estas configuraciones en el gatekeeper, con el comando gk ep. También puede haber alguna incompatibilidad por el uso de Fast Start: esto se configura en el parámetro ConnectMode.

Si nada de esto sucede, y el teléfono destino hace ring, pero al descolgar justo la llamada se rechaza, entonces existe una incompatibilidad en los parámetros de voz: en los códecs, en H245 tunneling; todo esto se configura en los parámetros AudioMode y ConnectMode del teléfono.

## · el teléfono IP Micronet?

Lo primero de todo es comprobar si la conectividad con el gatekeeper se ha perdido: esto sucede cuando GK parpadea en el display. En tal caso, igual puede haberse caído de la red. Hay que comprobar los parámetros de configuración H323, y de Network.

Si la llamada se rechaza antes del ring, pero GK está fijo, entonces hay que revisar Fast Start. Si se rechaza justo cuando el destino descuelga, hay que verificar los códecs y el H245 tunneling.

## · el teléfono IP SJPhone?

Ante un problema de conectividad con el gatekeeper, lo más rápido es botón derecho Restart, (porque, ante fallos leves de red etc, este teléfono no intenta reconectarse indefinidamente); los códecs se miran en Options pestaña Audio botón compression settings; también hay que verificar los parámetros del perfil, en las pestañas H245 y Media Channels, (en este último, encontramos parámetros como Use Remote Códec Preferences, Open Audio Streams After Remote Opened, y Hangup If Failed to Open Outgoing/Incoming Audio).

## <span id="page-9-0"></span>· una pasarela Quintum Tenor?

La revisión de los parámetros de conectividad de las pasarelas Quintum Tenor es una tarea laboriosa por la enorme cantidad de detalles que ofrecen:

Si no hay conectividad con el gatekeeper, examinar los menús de H323 Signaling Group; si ni siquiera se logra iniciar una llamada a pesar de estar registrados en el gatekeeper, asegurarse de que, si no se usa un servidor RADIUS, los call flow IVR están desactivados, en los LCRG, TCRG, e IPRG. También, examinar la configuración correcta del Dial Plan, así como del IP Dial Plan. Si el destino hace ring pero no se establece la conexión, probar con los parámetros H245 están en la pestaña Advanced. También, examinar los Voice Códecs, y el Fast Start de los IP Routing Groups. Si no recibe alguna llamada, comprobar detenidamente los Hunt LDN asociados a cada canal, (LCRGs, y Channel Groups). Para todo esto se utiliza el Tenor Configuration Manager.

Pero hay casos en los que la configuración parece ser correcta pero el sistema continúa fallando. Una vez revisada toda la configuración, es necesario acudir a una sesión de Telnet y examinar las trazas justo durante la aparición del error.

Como este trazado no se almacena internamente en los Quintum Tenors, la única forma de conservar esta información es en la propia ventana de la sesión de telnet. Para modificar la capacidad del buffer de la ventana MSDOS de Windows, botón derecho sobre la parte superior de la ventana, pestaña Diseño:

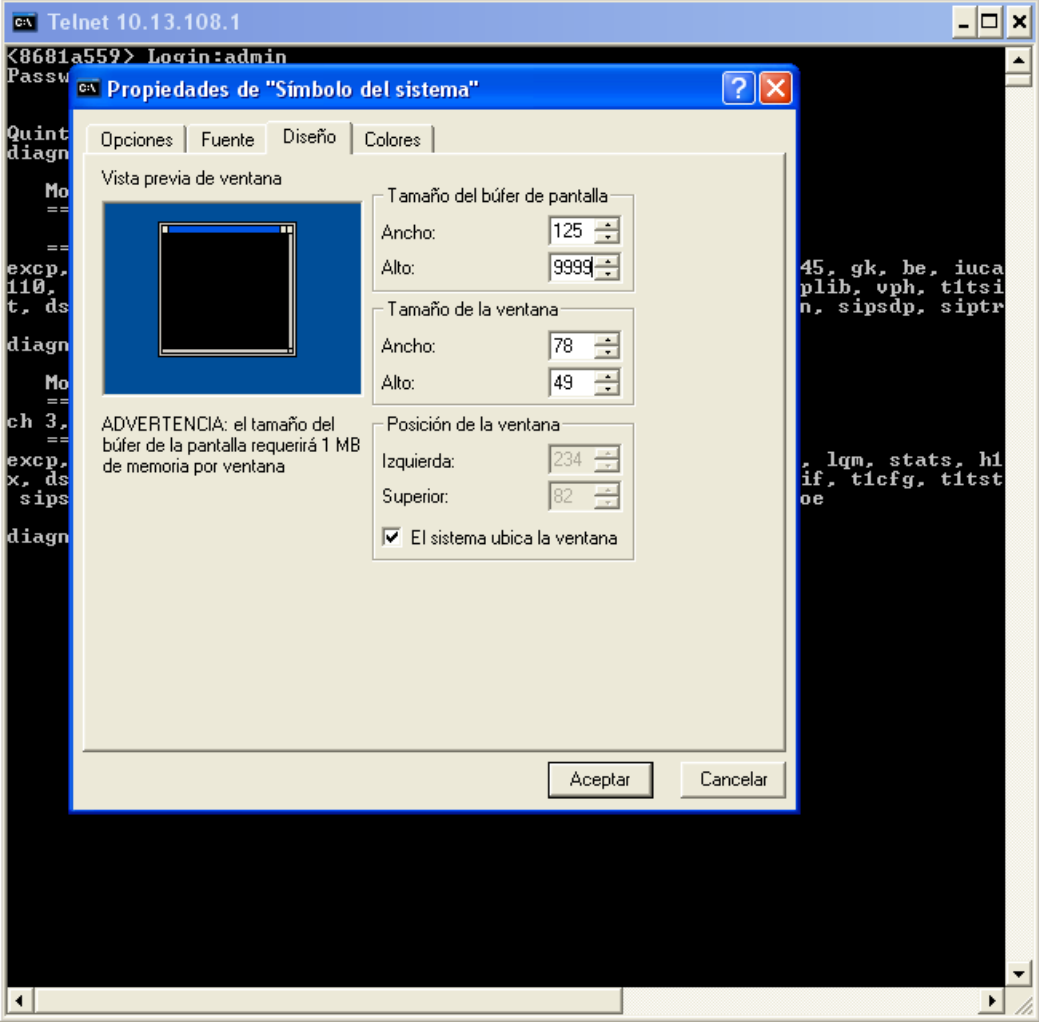

El buffer máximo son 9999 líneas; estos equipos pueden mostrar una cantidad gigantesca de información relacionada con cada llamada: es importante reconocer qué partes del sistema podrían influir en el error. Por ejemplo: sólo el módulo h323p suelta 1500 líneas en una llamada de 5 segundos de duración.

A continuación, una lista con todos los paquetes de trazas:

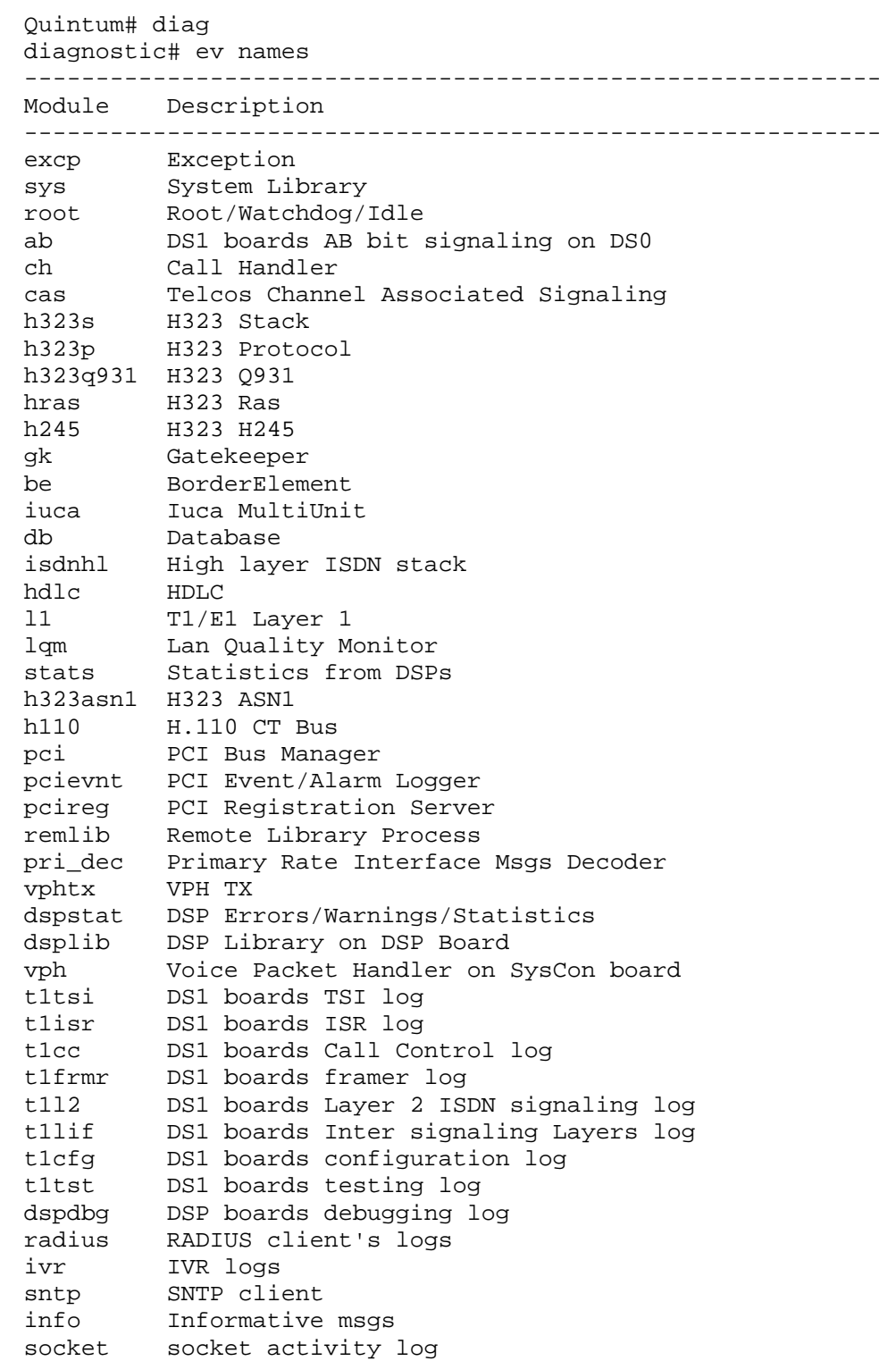

<span id="page-11-0"></span>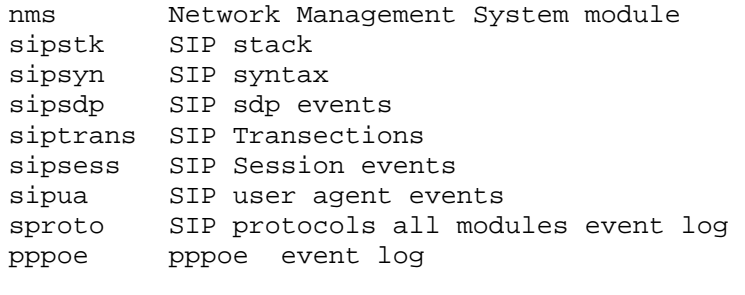

diagnostic#

- Para lanzar los eventos, entrar en diag, y luego activar cada evento con ev l[n] [nombre], donde n es el nivel de detalle (a nivel 0 se anula ese módulo, y el máximo es 3). Luego, para visualizar el comportamiento del equipo en tiempo real hay que hacer qu.

- Para reconocer un problema relacionado con incompatibilidades de señal, hay que utilizar el módulo cas en las pasarelas analógicas, el l1 en los digitales, más el módulo ch.

- Para examinar la comunicación con el gatekeeper, gk. En errores tras haberse aceptado una llamada en el gatekeeper, los módulos de hras, h245, h323s, y el h323p que engloba todos los anteriores. De la misma forma, los módulos SIP específicos.

- Para examinar el comportamiento con el servidor RADIUS, los módulos radius y ivr.

- Para errores del sistema, excp, y otros módulos cuyo significado sólo tiene utilidad de cara a los fabricantes (como los que controlan el funcionamiento del bus pci y de los dsp, el examen de las librerías internas).

· el gatekeeper?

El gatekeeper apenas presenta opciones de configuración: apenas, border element, lista de endpoints permitidos, y rutas estáticas. Además, sólo puede accederse a él mediante telnet (o cable serie).

Para conocer los equipos conectados y admitidos en el gatekeeper, usar el comando gk ep. Se muestran entonces todos los parámetros configurados en el equipo: LDNs (es decir, números de teléfono asociados a él como extensiones directas), y LAMs (leaky area numbers, es decir números de teléfono asociados a él como extensiones de salto, como por ejemplo para salir al exterior).

Y para consultar la rutas estáticas configuradas en el border element, hay que usar el comando config be print.

Finalmente, también permite un log de eventos: en telnet, entrar la orden qu. Para activar o desactivar los módulos de log se hace  $ev + gk$ , o  $ev - excp$ . El nivel de log se establece el mismo para todos los módulos: mínimo nivel de detalle ev l1; máximo con ev l3.

En este caso no hay muchos módulos:

```
Quintum:gatekeeper> ev s 
Event Log Status... 
Enabled Modules: excp 
Total Evlog memory size=65508 
Read_index=148, Write_index=148
```
<span id="page-12-0"></span>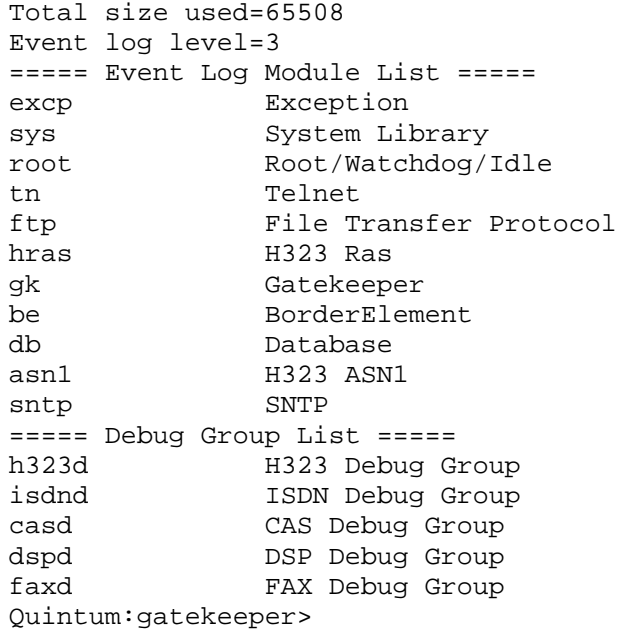

En este caso, el único módulo útil es gk, y be para ver la gestión de border element (en el caso de que este equipo lo sea), en cuanto a comunicación con el resto de gatekeepers del sistema.

# ¿Cómo puede monitorizase un

· teléfono IP Cisco7905g?

En la interfaz web del teléfono, en el apartado Network Statistics se presentan algunos detalles como el tiempo de conexión, paquetes recibidos y transmitidos, y errores en transmisión y en recepción.

Sin embargo, esta opción resulta un tanto insuficiente, y además no funciona en tiempo real. Este teléfono ofrece entre sus archivos de licencia un programilla MSDOS que recoge gran cantidad de información del teléfono, como los mensajes H323 que lo atraviesan, la negociación del códec, el resultado de la llamada. Este programa se llama prserv.exe, y funciona en tiempo real a través de un puerto configurable:

<span id="page-13-0"></span>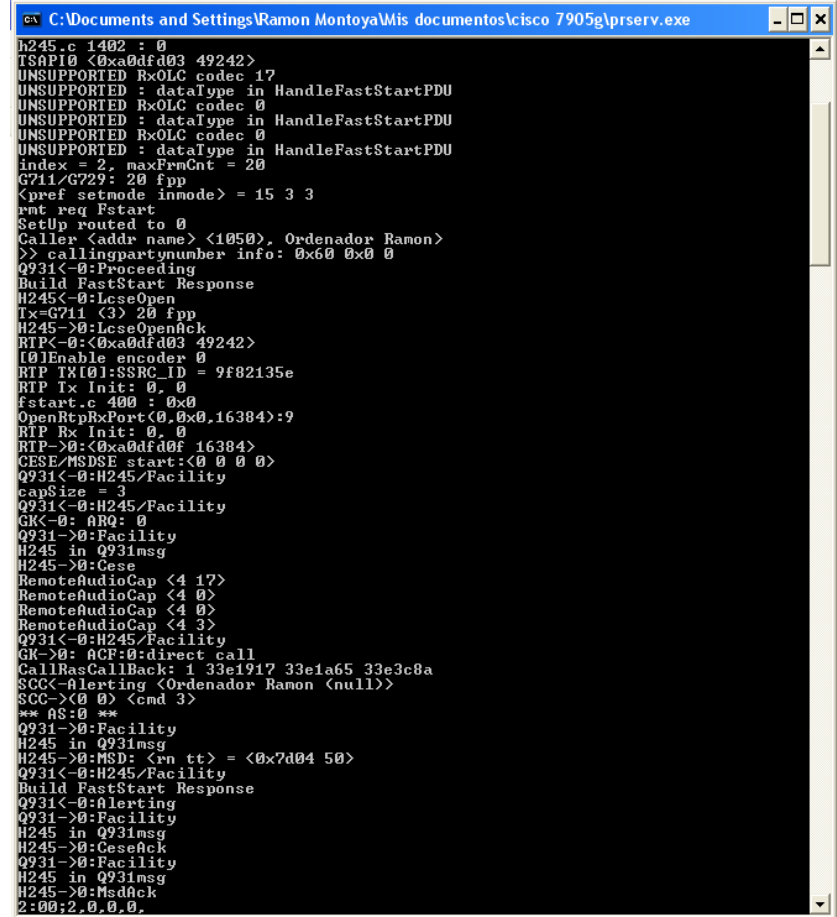

Automáticamente, toda esta información se almacena en un archivo de texto.

#### · teléfono IP Micronet?

Este teléfono no admite ninguna monitorización, a no ser el comando ping, o el uso de alguna utilidad de monitorización global de la red, como se comenta en el apartado siguiente.

## · teléfono IP SJPhone?

Este teléfono tampoco admite monitorización; pero, al ser una aplicación software, resulta mucho más sencillo de controlar que cualquier aparato instalado en campo, o independiente de ningún computador.

#### · Quintum Tenor?

El primer parámetro de monitorización es el comando ping. Por él, puede determinarse tanto su conectividad, como la fiabilidad de su conexión.

Más avanzado es la conexión por Tenet. En el menú diag se ofrecen múltiples y muy extensas opciones de monitorización, como excepciones, decisiones tomadas por el call handler interno (para rutar las llamadas entre los distintos módulos e interfaces), monitorización de las señalizaciones cas y ccs, protocolo h323, hras, y h245, comunicación con el gatekeeper, y con el border element, además de informaciones parecidas relativas al protocolo SIP; comandos hdlc, comandos asn1, comandos h110, interfaz e1/t1, interfaz isdn, comandos radius, ivr, o sntp, información de sockets abiertos, o sobre el protocolo pppoe, e incluso informaciones de funcionamiento interno como las librerías activas, el estado de los dsp, del bus pci, o de la base de datos. Y permite asimismo que cada uno tenga distintos niveles de detalle. Para seleccionarlos, el comando ev; y para lanzar la monitorización, el comando qu.

Esta es la interfaz más útil para la resolución de problemas, pues se examina exactamente el comportamiento de cada Tenor en tiempo real. Resulta un tanto inútil en el caso de análisis de excepciones, o para la elaboración de estadísticos, puesto la recopilación de los datos debe suceder manualmente.

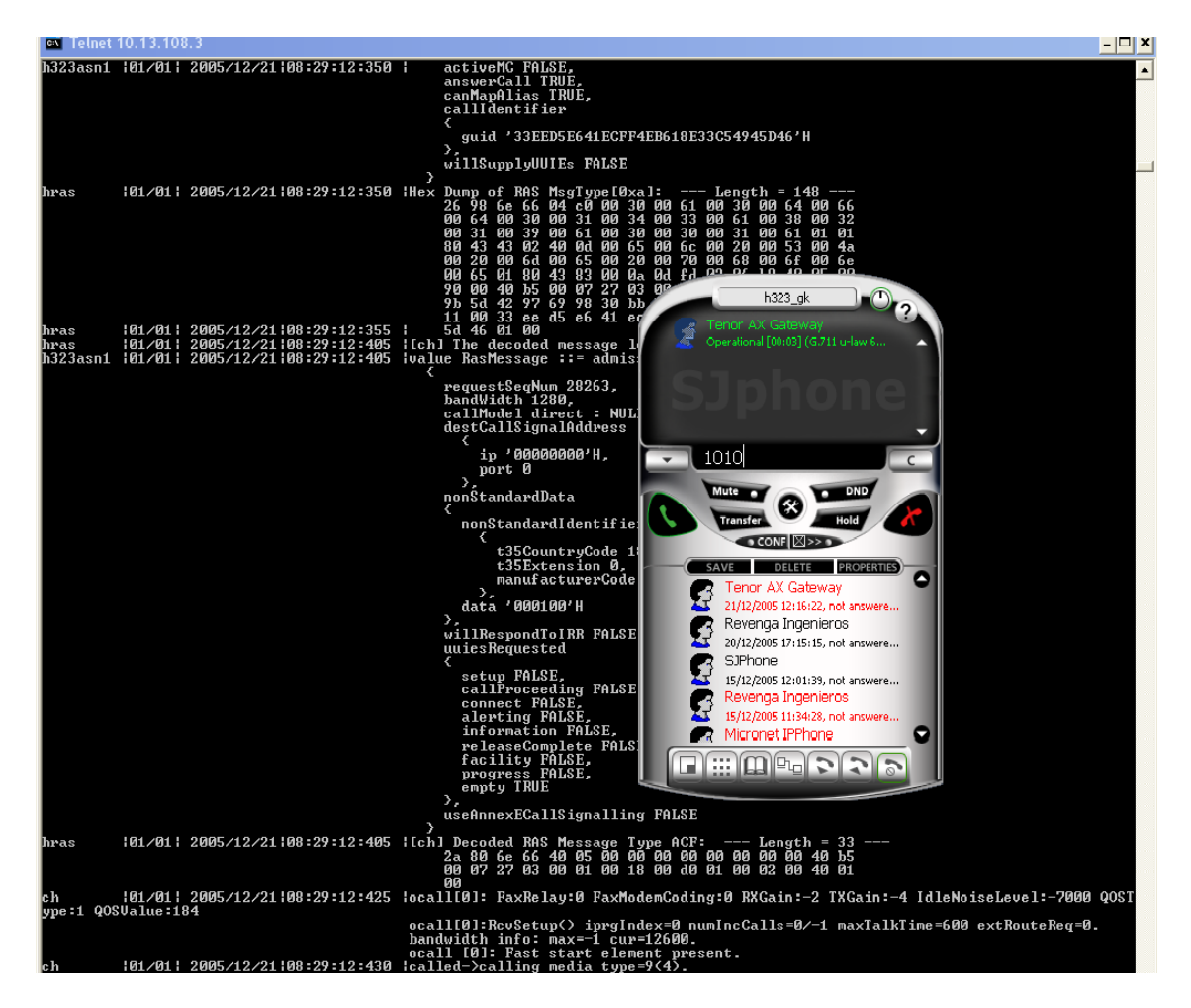

Notar que incluso el último equipo que Quintum sacó al mercado, llamado Quintum Tenor Management Server, se dedicaba exclusivamente a permitir la conexión, a través de diversas cajas NAT y firewalls (es decir, accediendo a las redes locales de cada subsistema de VoIP Quintum instaladas por la corporación), del telnet CLI, además del Tenor Configuration Manager, para mantenimiento y configuración.

Por último, Quintum presenta también el Tenor Monitor, programa en java sin requerimientos de licencia. Un programa de interfaz sencilla, de funcionalidad sencilla. Debe estar conectado a la red local en la que se sitúen los Tenors a ser monitorizados, y no admite monitorización de gatekeepers:

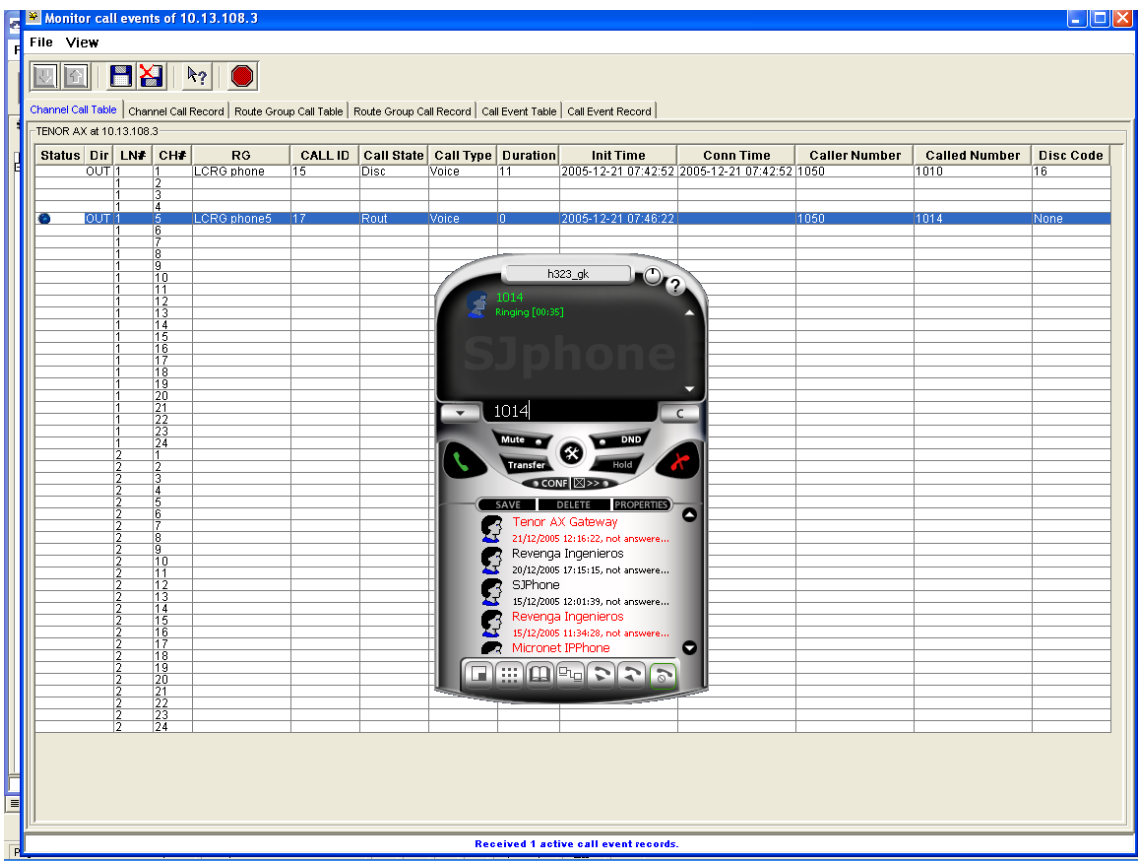

Puede monitorizar CDR, llamadas activas, y alarmas, en tiempo real, y generando logs.

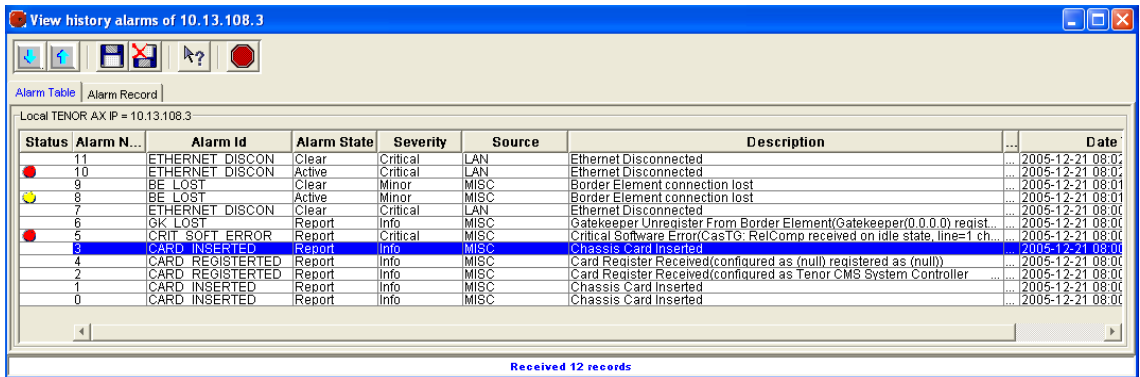

Puede monitorizar varios Tenors a la vez:

<span id="page-16-0"></span>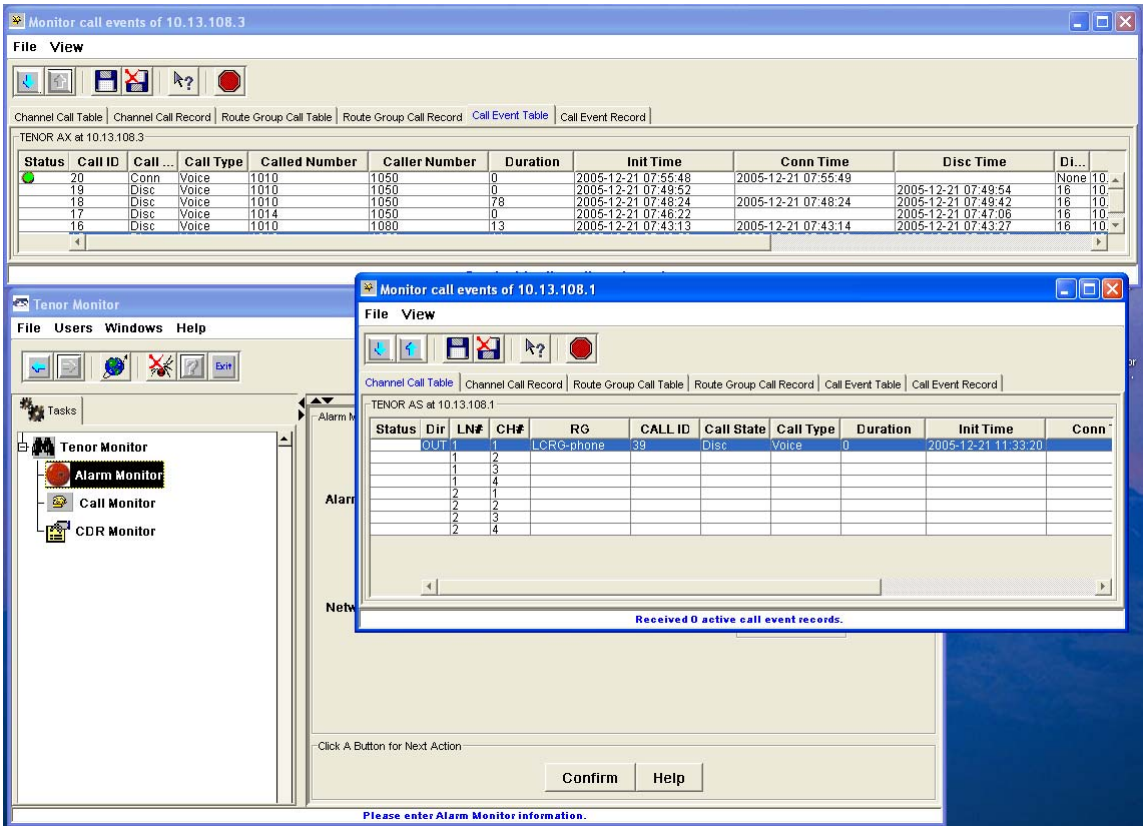

Utiliza TCP con los puertos genéricos 1340 y 9021.

#### · gatekeeper?

No existe ningún programa que permita monitorizar el funcionamiento o las alarmas de los gatekeepers de Quintum. Como mucho, se podrá determinar la actividad de su interfas de red: comando ping.

El Telnet es el mejor monitor de estos gatekeeper: el comando qu, aunque no ofrece tanta información como en Quintums Tenor de segunda generación, permite monitorizar módulos de excepciones, telnet y ftp, hras, gatekeeper, border element y asn1, así como librerías y base de datos.

Por otro lado, el comando gk ep presenta todos los endpoints registrados en ese gatekeeper (en ese momento).

Añadir que, tanto para la monitorización de los Quintum Tenor como para la de los gatekeepers, también puede usarse uno de los programas de monitorización de la red completa que se presentan en el siguiente apartado.

# <span id="page-17-0"></span>¿Cómo puede monitorizarse una plataforma de interfonía completa?

Existen poderosas herramientas comerciales que monitorizan todos los elementos de la red, y que pueden ofrecer estadísticos globales de tráfico y calidad de servicio. Una completa lista de todos ellos puede encontrarse en [http://www.voip](http://www.voip-info.org/wiki/view/How+To+Debug+and+Troubleshoot+VOIP)[info.org/wiki/view/How+To+Debug+and+Troubleshoot+VOIP](http://www.voip-info.org/wiki/view/How+To+Debug+and+Troubleshoot+VOIP) .

Como ejemplo, mostraremos el programa Clear Sight Analyzer<sup>1</sup>:

Con una colocación estratégica, (insertando un HUB entre el servidor que lo contenga y los switches principales de la red), (de otra forma, el tráfico no pasará por él), este programa puede reconocer y capturar el tráfico deseado:

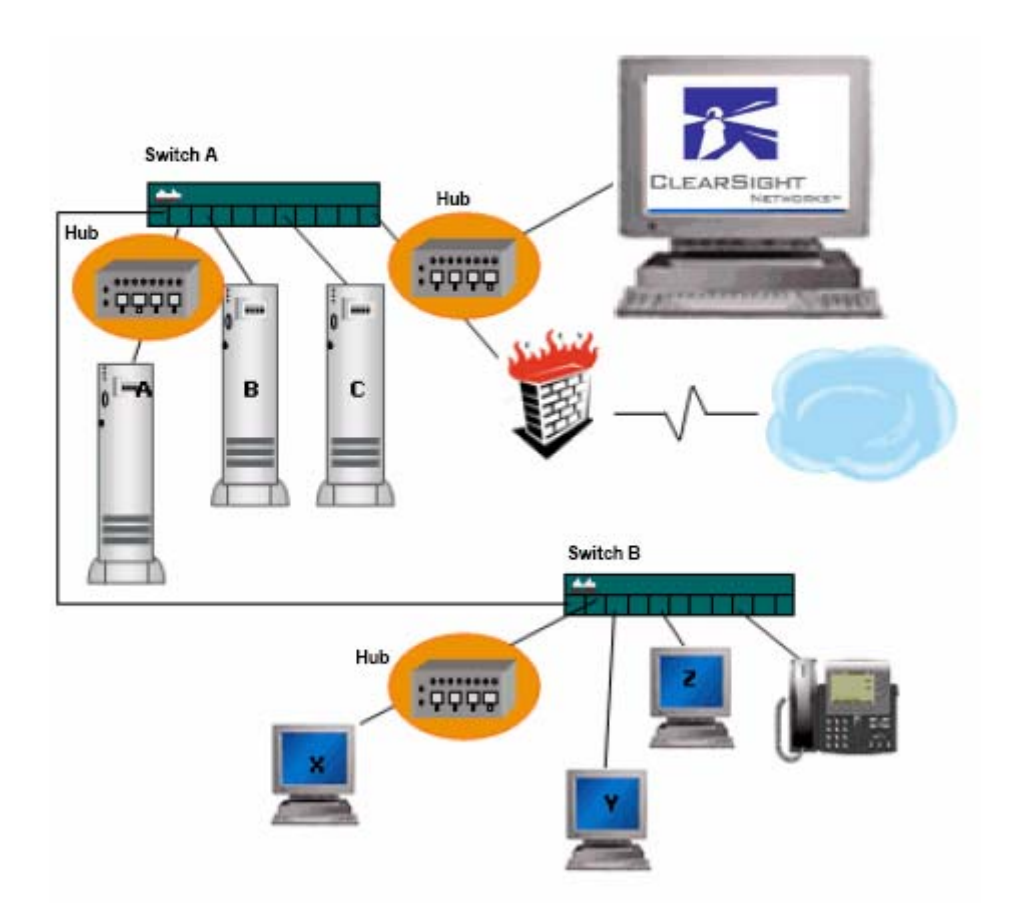

Mientras mantenía una llamada entre el SJPhone y el Micronet5100SP tomé una captura de la red:

 $\overline{a}$ 

<span id="page-17-1"></span><http://www.clearsightnet.com/products-analyzer.jsp>.

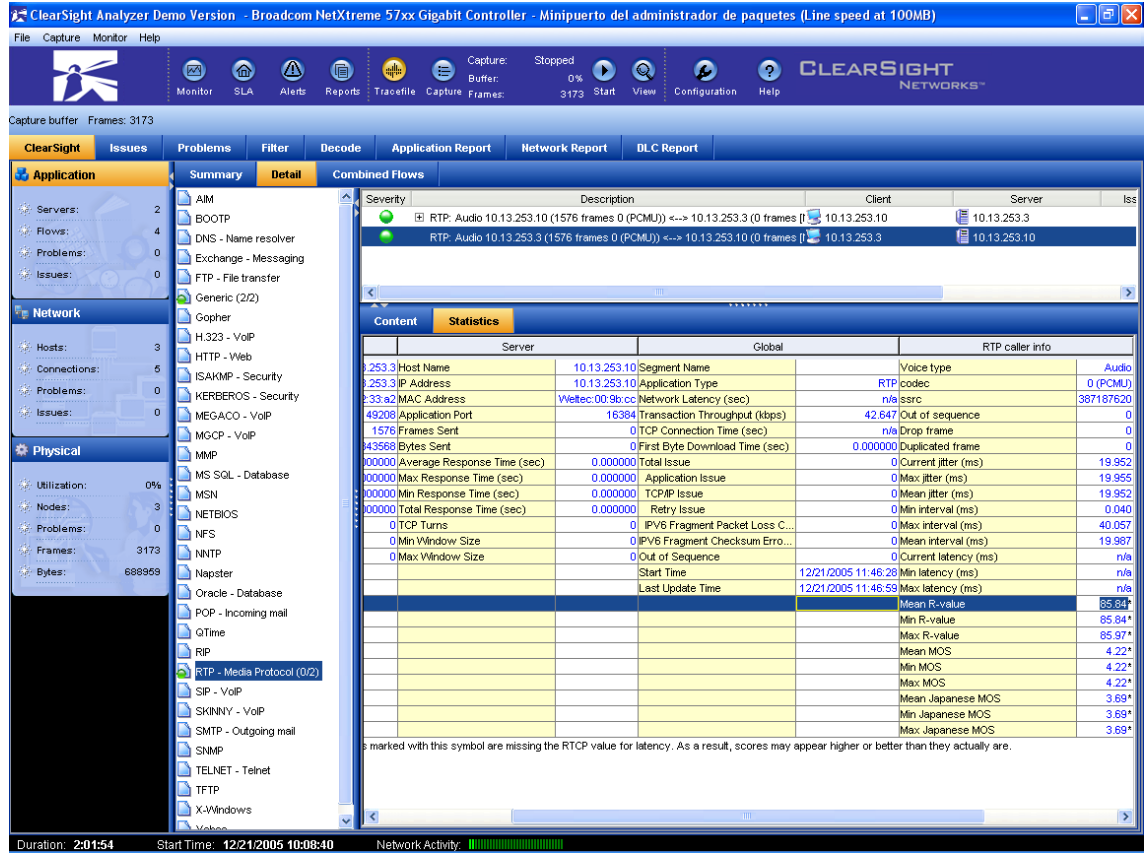

La pantalla mostrada es un programa en versión de trial (sólo nos proporcionan 5 días) mediante la que he obtenido, por ejemplo, parámetros como el MOS (de 1 a 5) y el factor R (de 0 a 100), que no representan sino medición de la calidad de una llamada RTP, conforme con la recomendación ITU-T G.107. También nos muestra jitter y retardos máximo, mínimo y medio, además de diversos detalles adicionales.

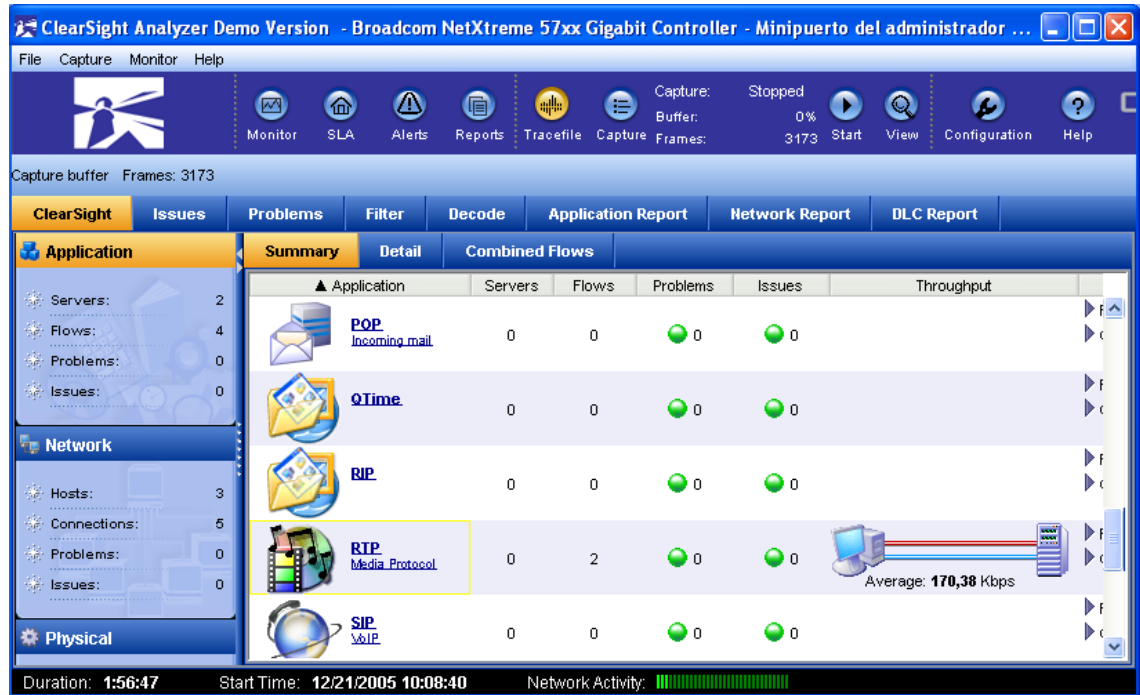

En la anterior captura se ha mostrado cómo, con un códec G.711, la llamada alcanza los 85 Kpbs ethernet.

En realidad, hay que reconocer que la opción de ClearSight, que necesita de un hub, no siempre es viable. La compañía NetIQ posee, entre otras, la herramienta NetIQ Vivinet Diagnosis<sup>[2](#page-19-0)</sup>, que monitoriza una llamada que falla, analizando el problema en cuanto a congestión de los enlaces o a parámetros de calidad de servicio, y establece un resultado:

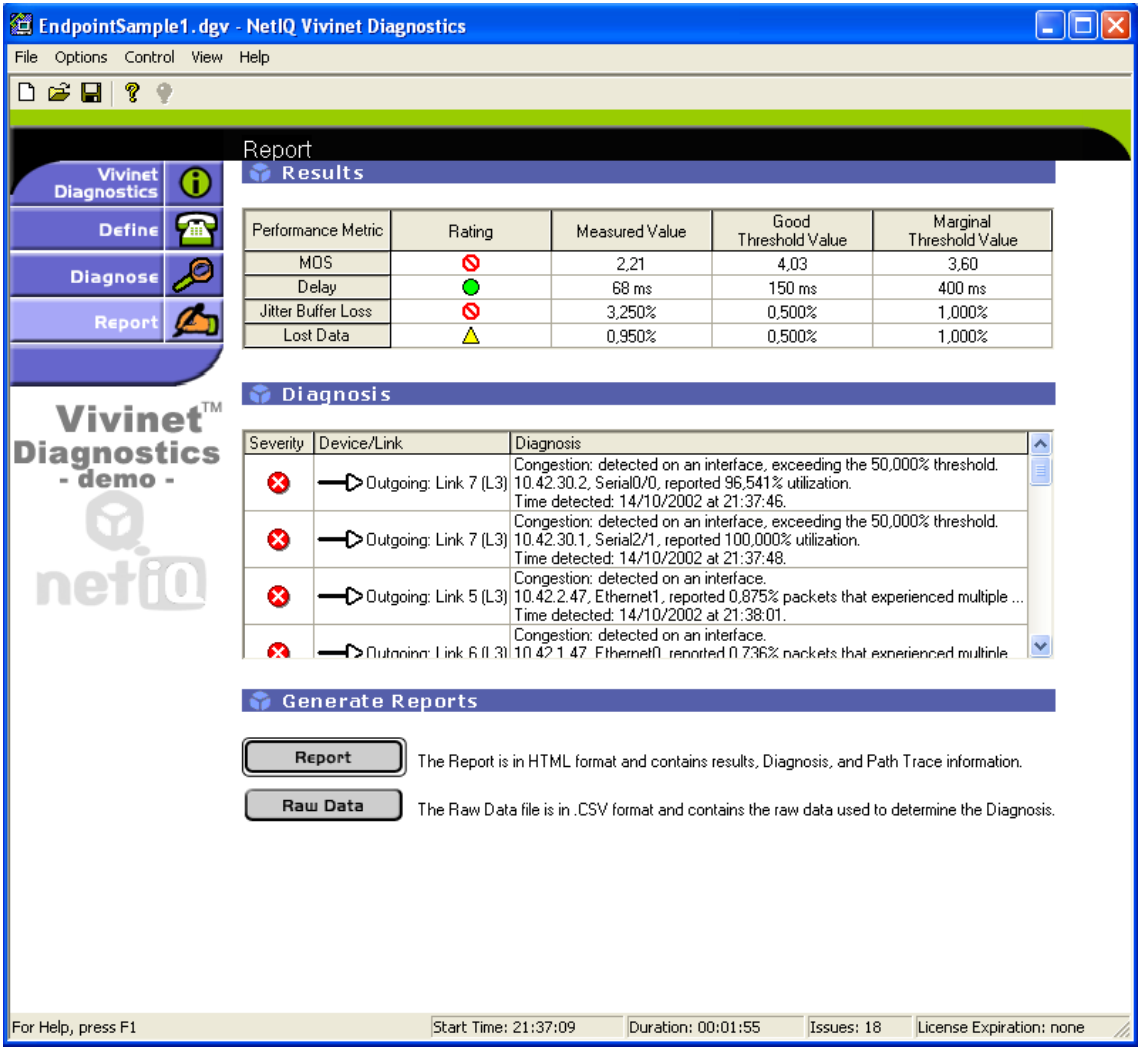

Brixnet<sup>3</sup> se ha especializado en el desarrollo de herramientas para la monitorización y el control de redes VoIP, desde proveedores de servicio hasta nivel de empresa. Entre ellas, el BrixMon monitoriza en tiempo real la calidad de servicio de las llamadas VoIP activas en el sistema:

 $\overline{a}$ 

<span id="page-19-0"></span> $\frac{2 \text{ http://www.netiq.com/products/vd/default.asp}}{3 \text{ http://www.brix.net.com/comorate/}}$ .

<span id="page-19-1"></span>

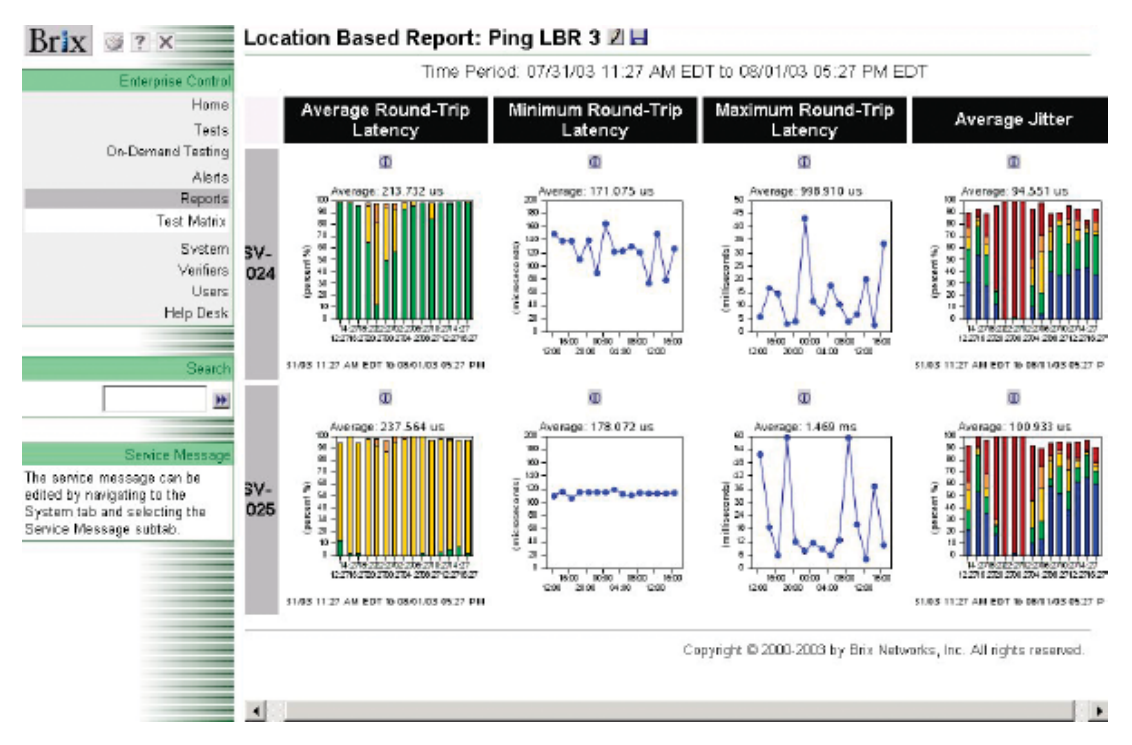

Por último, comentaremos el Hammer Call Analizer<sup>[4](#page-20-0)</sup>, de empirix, optimizado para VoIP. Presenta una interfaz en protocolos muy potente, sobre la cual un experto en protocolos podrá encontrar rápidamente el sentido de un error:

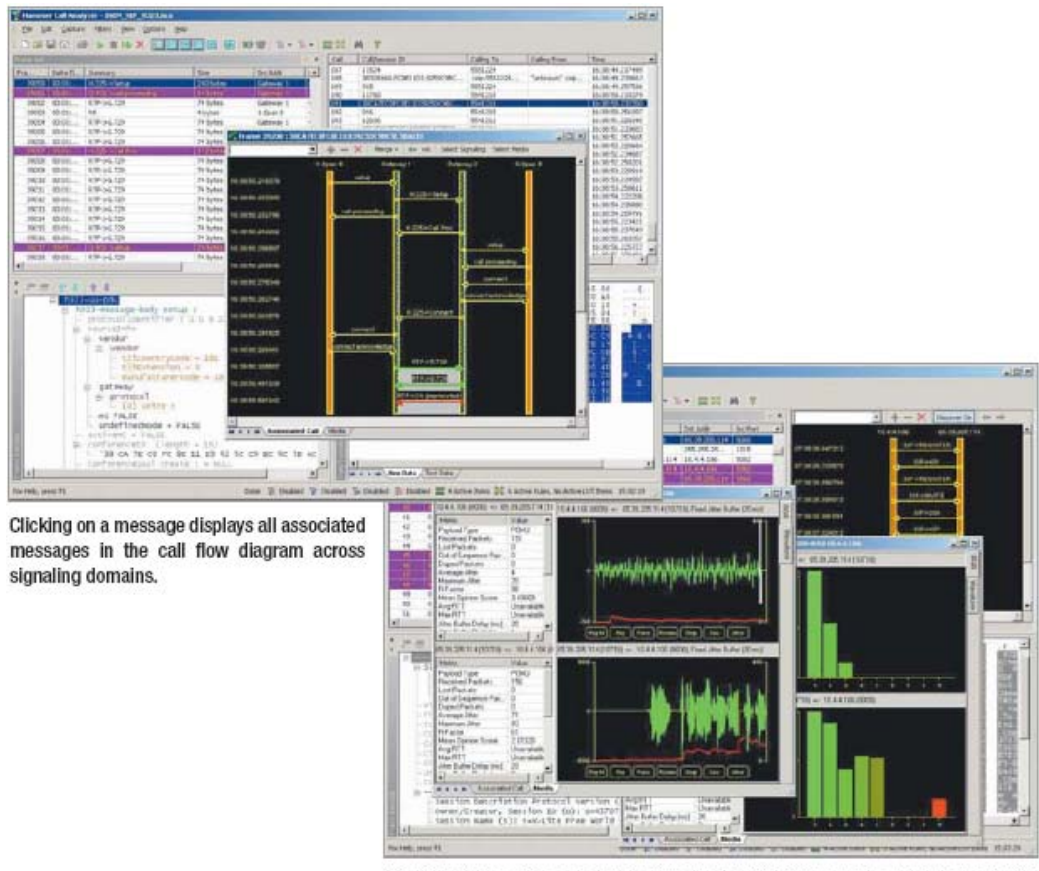

Media metrics, color-coded waveform display with jitter graph, and Stream Quality Signature display.

 $\overline{a}$ 

<span id="page-20-0"></span><sup>&</sup>lt;sup>4</sup> http://www.empirix.com/default.asp?action=article&ID=69.

# <span id="page-21-0"></span>¿Cómo de robusta es la interfaz web de

- · el teléfono IP Cisco7905g? Muy robusta; no se cae con facilidad.
- · el teléfono IP Micronet?

Débil: a veces sólo vuelve a funcionar reiniciando el teléfono físicamente. Además, a menudo, un reiniciado por la web no funciona, quedándose el teléfono no operativo hasta que se reinicia manualmente.

- · el teléfono IP SJPhone? No dispone de interfaz web.
- · una pasarela analógica Quintum Tenor?

Muy robusta; la configuración de estas pasarelas (basada en esta interfaz, mediante el Tenor Configuration Manager), se guarda sin errores.

# ¿Cómo hacer una transferencia de llamada desde

· el teléfono IP Cisco7905g?

No se puede. Sólo multiconferencia.

· el teléfono IP Micronet?

Según el manual, hay que activar la funcionalidad de H245 en la configuración, y luego, usar el botón Forward (o Transfer) durante el transcurso de una comunicación. En la práctica, esto NO funciona; es decir, que NO se permiten transferencias de llamada.

## · el teléfono IP SJPhone?

Funciona perfecto: pulsar Transfer, enter number, y escribir el número como si de una nueva llamada saliente se tratase.

Por otro lado, LOS QUINTUM NO ACEPTAN TRANSFERENCIAS DE LLAMADA de ningún tipo. Sí aceptan llamadas entrantes que sean transferencias de llamadas de otros terminales.

# ¿Cómo establecer una multiconferencia con

· el teléfono IP Cisco7905g?

Durante una comunicación ya establecida, hay que pulsar el botón "Confrn"; luego hay que marcar el número destino de la multiconferencia, y entonces el Cisco7905g establece una nueva llamada. El Cisco mezcla los streams de audio y los retransmite entre ambos destinos, (aunque con pérdidas de volumen). La

<span id="page-22-0"></span>multiconferencia sólo puede establecerse con dos destinos, (es decir, tres teléfonos en total contando el propio Cisco: three-way conferencing).

- · el teléfono IP Micronet? No se permite.
- · el teléfono IP SJPhone?

Pulsando el botón "CONF", todos los números marcados se comunican entre sí, colgando las llamadas que superen a three-way conferencing. Es decir, que el funcionamiento es como el Cisco7905g.

# ¿Cómo hacer que un teléfono analógico con display y agenda muestre la información relativa al interfono llamante?

El presente apartado lo vamos a expresar con dos teléfonos en análisis: el Alcatel Temporis 45 (que se ha utilizado en el proyecto Barrio de las Letras), y el teléfono inalámbrico Thomson Famitel Agenda, desarrollado para Telefónica.

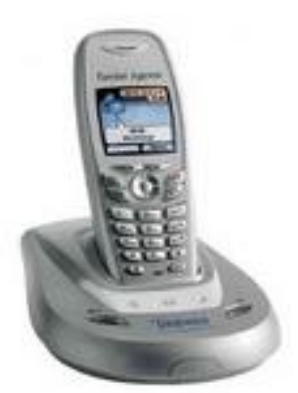

Thomson Famitel Agenda Alcatel Temporis 45

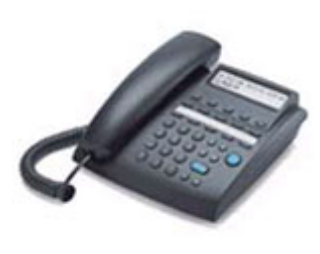

Para asegurarse de que el display de un teléfono analógico muestre la información relativa al teléfono o interfono llamante, lo primero de lo que tenemos que asegurarnos es de que presenta una pantalla display digital, una agenda interna de tamaño suficiente (al menos, para albergar todos los interfonos y teléfonos del sistema), y un sistema de captura de información de número llamante como DTMF, FSK, o ETSI, (que son los sistemas de generación de número llamante que permiten las pasarelas Quintum Tenor a que se conectarán estos teléfonos). Cuando se cumple la norma EN 60950, se permite la captura del número llamante mediante FSK.

Hay que tener cuidado: a veces, estas agendas internas sólo sirven para marcación rápida, y no para mostrar por pantalla la identidad llamante: entre las características del teléfono, debe presentarse específicamente la de "visualización del nombre y del número llamante".

<span id="page-23-0"></span>· Alcatel Temporis 45:

Este teléfono posee una agenda de hasta 50 registros. El display permite un nombre de 20 caracteres máximo.

Para configurar la agenda, cada registro se crea con menú, crear registro, nombre y número. Es sencillo de programar. Los diez primeros registros se autoconfigurarán como llamadas de acceso directo (con una tecla de marcación directa en el teléfono).

En los Quintum Tenor, hay que configurar en el CASSignallingGroup, pestaña Signaling, el CallerIDGeneration en FSK o en ETSI.

Aunque este teléfono necesite pilas, sólo van a servir para conservar el reloj del sistema: en ningún caso se perderán los registros de la agenda interna.

·Thomson Famitel Agenda:

Esta agenda posee hasta 200 registros, un número muy elevado. En el display se permiten hasta 20 caracteres.

Su programación es análoga a la programación de un teléfono móvil, y resulta trivial.

En los Quintum Tenor, hay que configurar en el CASSignallingGroup, pestaña Signaling, el CallerIDGeneration en FSK.

Al igual que en un teléfono móvil, la descarga de la batería no significa la pérdida de la memoria de la agenda.

Por último, es importante notar que hasta la fecha no se ha conseguido capturar el número llamante de un teléfono standalone, ya sea el Cisco7905g, el Micronet5100SP, o el SJPhone: parece ser que Quintum utiliza el campo opcional presentationIndicator para asegurarse de que el llamante requiere de generación de la información del número llamante hacia la interfaz FXS. Este campo no es configurable en estos teléfonos, (de hecho, ni siquiera se incluye este campo en el mensaje de Setup generado). Así, estos teléfonos analógicos sólo podrán mostrar la información relativa a los interfonos del sistema, o a los teléfonos analógicos de operador, conectados a pasarelas Quintum.

# ¿Cómo hacer que muestren la información relativa al teléfono o interfono llamante

## · el teléfono IP Cisco7905g?

El teléfono Cisco7905g muestra una ligera incompatibilidad más frente a los equipos Quintum: ante una llamada entrante, la información relativa al fabricante y no la especificable en el H323ID. Esto es un problema porque, en este caso, el operador sólo va a disponer del número llamante para determinar la identidad del origen de la llamada, (a no ser que además disponga de una aplicación en PC que sí lo permita, como por ejemplo el Tenor Monitor, o alguna aplicación derivada del uso de un servidor RADIUS). Esto quiere decir que no puede identificar el interfono llamante, ni la pasarela origen de la llamada mediante un texto específico.

Sin embargo, el Micronet5100SP muestra el H323ID configurado en el teléfono.

<span id="page-24-0"></span>Mientras, del SJ Phone también muestra el Vendor ID, pero a diferencia de los Quintum el SJ permite cambiar este parámetro: en Options pestaña User Information, parámetro Name: esta cadena de caracteres es lo que mostrará el Cisco7905g ante una llamada entrante del SJ Phone.

## · el teléfono IP Micronet?

El teléfono Micronet muestra la información relativa al H323ID del terminal H323 llamante, además del número llamante: [H323ID]:[número].

Sin embargo, su libreta de direcciones sólo sirva para llamadas salientes, es decir, que no identifica una llamada entrante por su registro en esta libreta sino, exclusivamente, por el H323ID. No podrá mostrarse, por lo tanto, un texto que se refiera al interfono llamante, sino a la pasarela que lo contiene.

## · el teléfono IP SJPhone?

Este teléfono software no presenta libreta de direcciones alguna, con lo que no puede modificar la información particular relativa a cada interfono.

Por otra parte, la interoperabilidad es difícil: por ejemplo, con el Micronet muestra el H323ID y el vendor ID, pero con el Cisco7905g sólo muestra el vendor ID. Además del número, claro, en ambos casos.

Cuando la llamada proviene de un Tenor, este teléfono muestra toda la información:

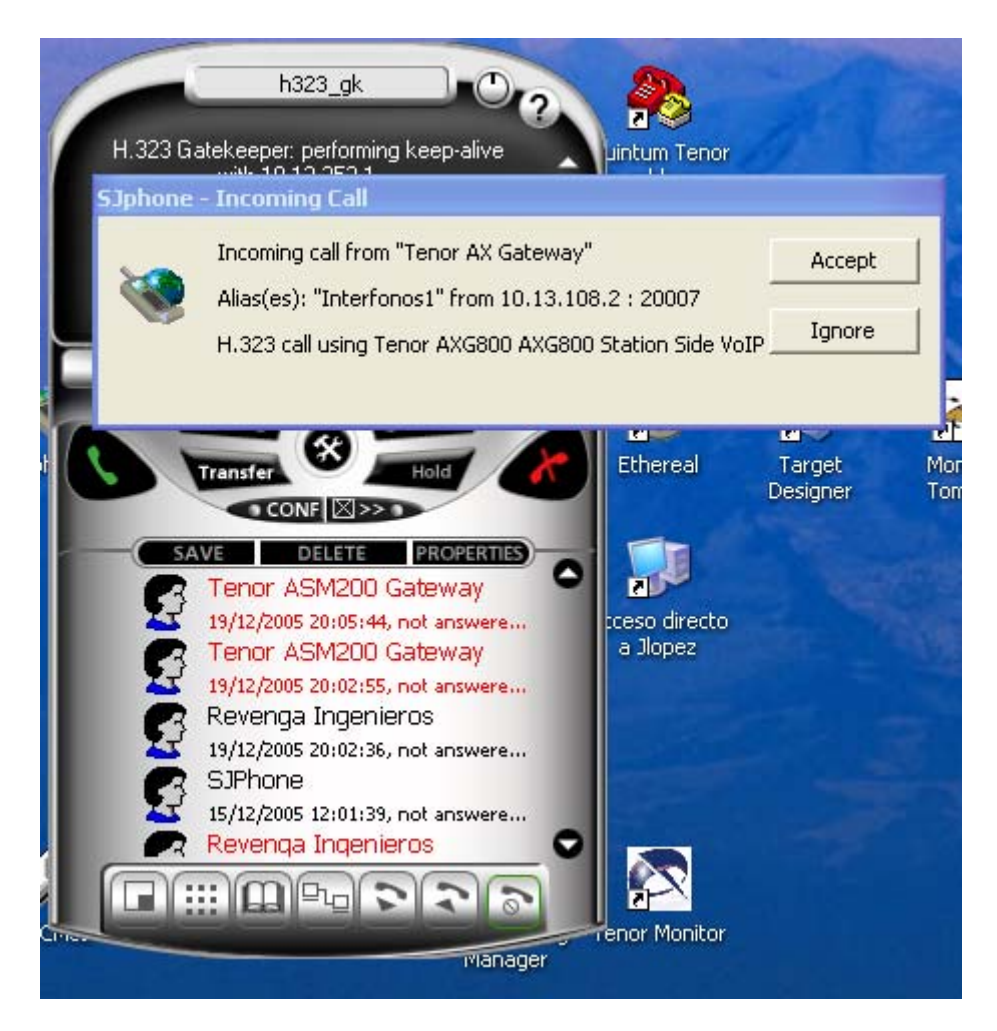

<span id="page-25-0"></span>Y, sin embargo, una vez establecida la llamada, la información mostrada se reduce al vendor ID. Ni siquiera el número.

En definitiva, y mientras se siga usando la plataforma de interfonía hasta ahora determinada, es decir, sin un gestor de interfonía basado en un gatekeeper, con RADIUS como equipo monitorizador e integrador, y en H323, en los teléfonos H323 de operador hasta el momento analizados no se podrá mostrar un texto que identifique al interfono llamante.

La única forma de que se puede hacer con teléfonos H323 standalone es que:

- sean compatibles con los equipos Quintum.

- presenten una libreta de direcciones que vuelque su información por pantalla ante una llamada entrante.

Es decir, que la mejor opción hasta el momento consiste en el uso de teléfonos analógicos con display.

# ¿Cómo hacer una llamada al exterior con

· un teléfono analógico conectado a una pasarela Quintum con un puerto FXO conectado a una línea externa?

Partiré de la maqueta 2 de interfonía del cuaderno de configuración de un sistema de interfonía H323 con pasarelas Quintum Tenor, en la que sustituyo el ASG200 de operador por un ASM200, es decir con dos puertos FXS y otros dos FXO. Para mostrar su configuración, presento capturas de pantalla del Tenor Configuration Manager.

Hace falta, inicialmente, configurar la línea externa: ésta hace falta asociarla a un ChannelGroup, y éste a un TCRG y un CASSG.

Primero, configuramos un nuevo TCRG, y lo llamamos, por ejemplo, el TCRGline:

En su configuración, proveemos de tono de señal, anulamos los End Of Dial Digits, no usamos IVR (esto serviría para RADIUS), ni permitimos AutoSwitch. También, dejamos el Pass Through ID a 0:

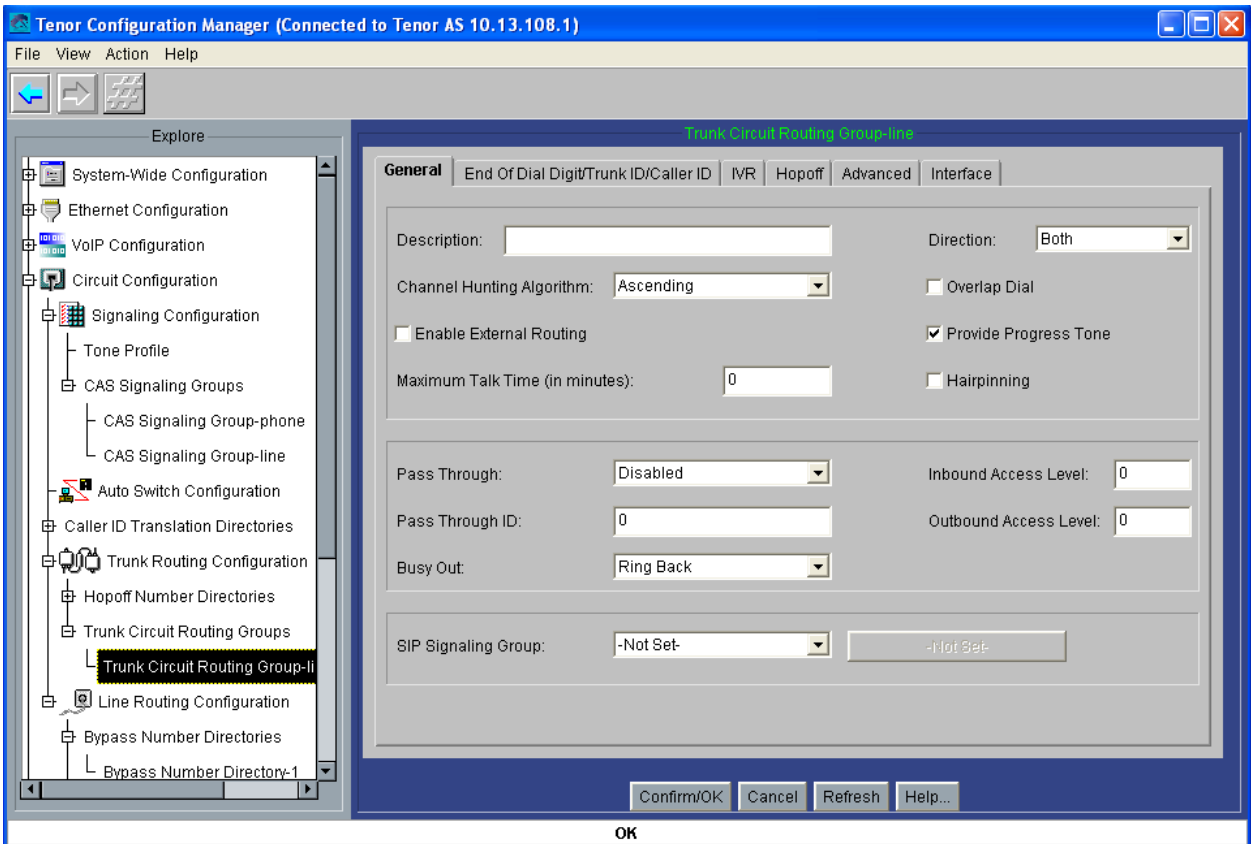

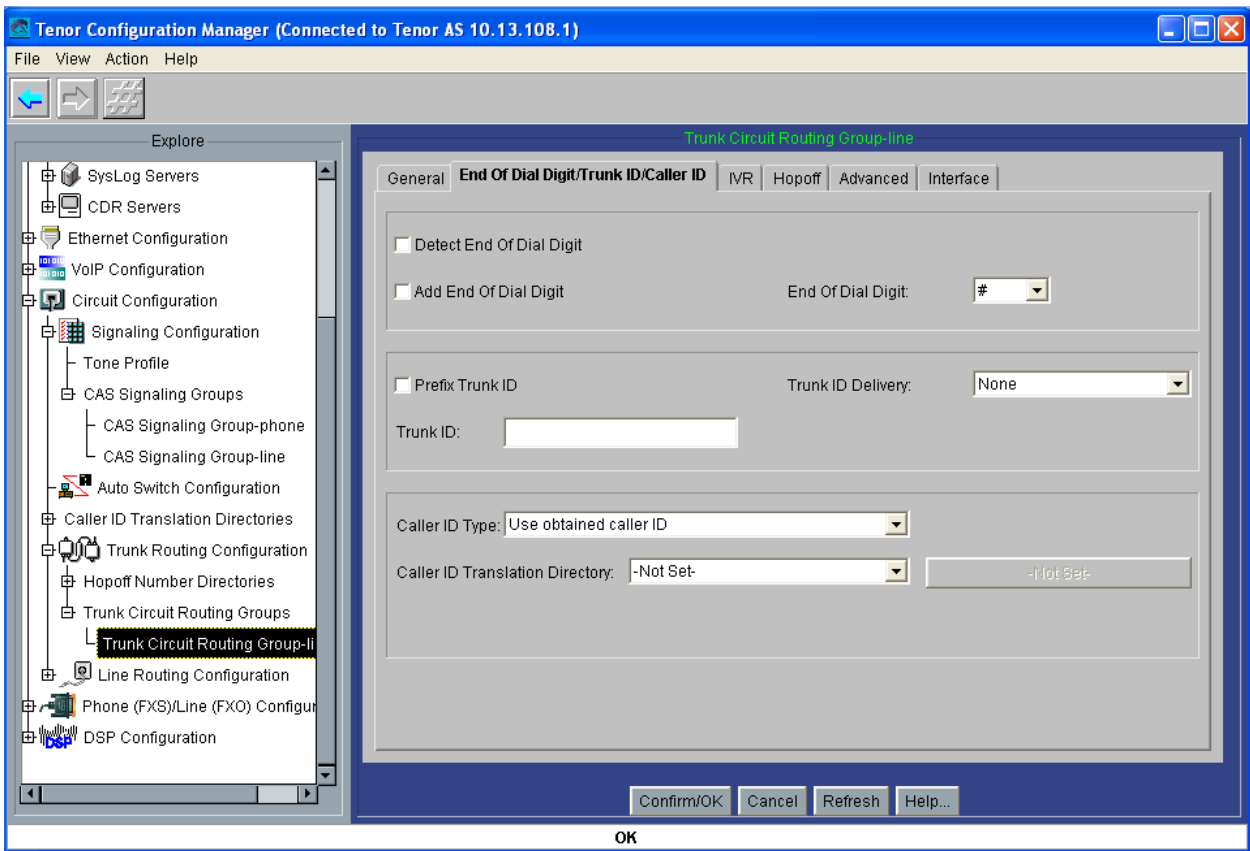

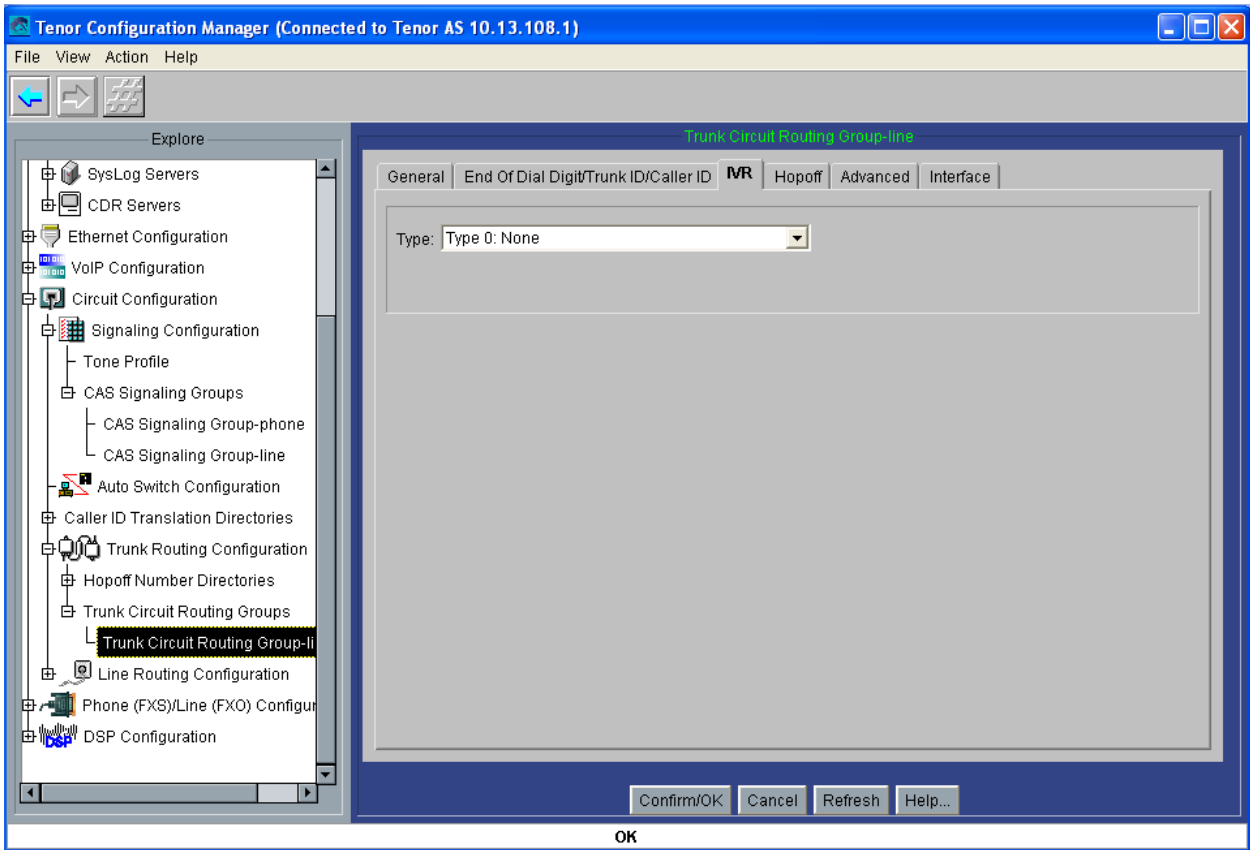

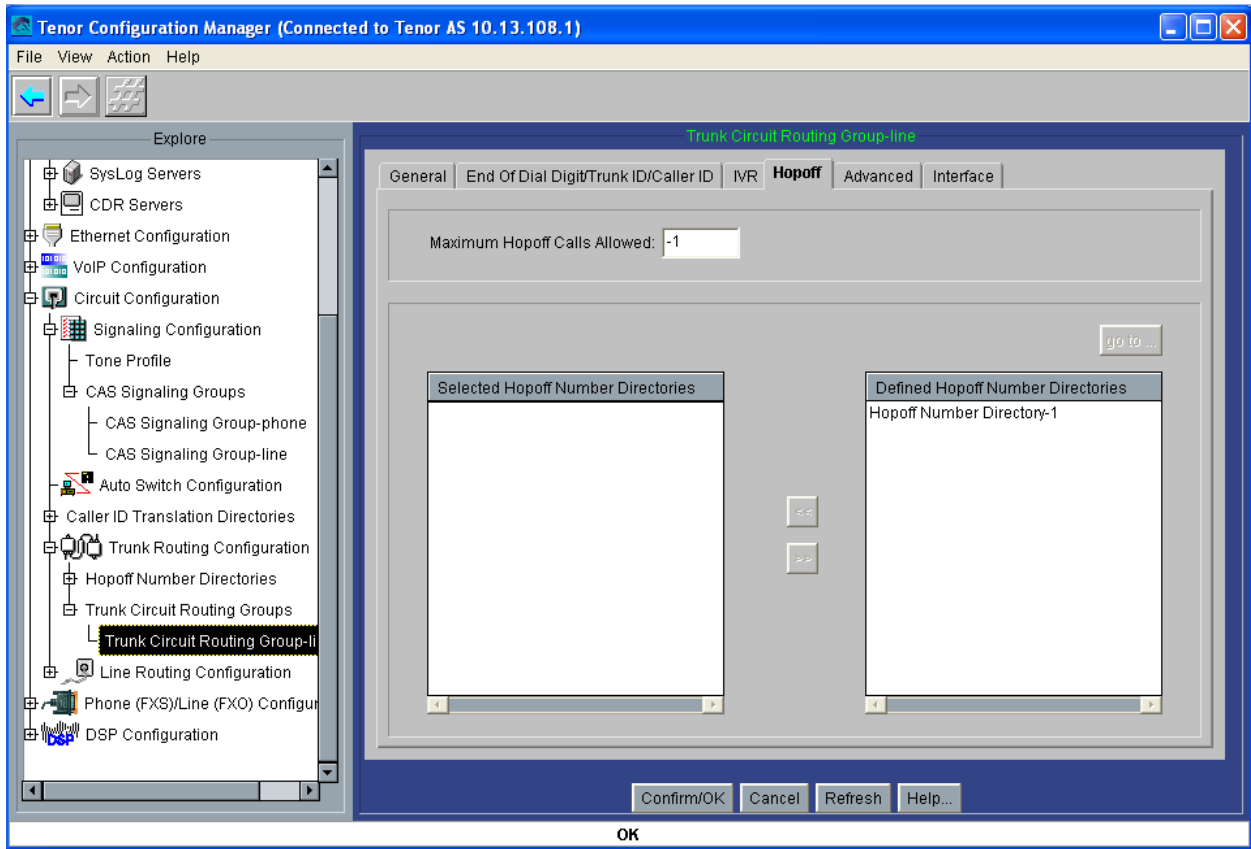

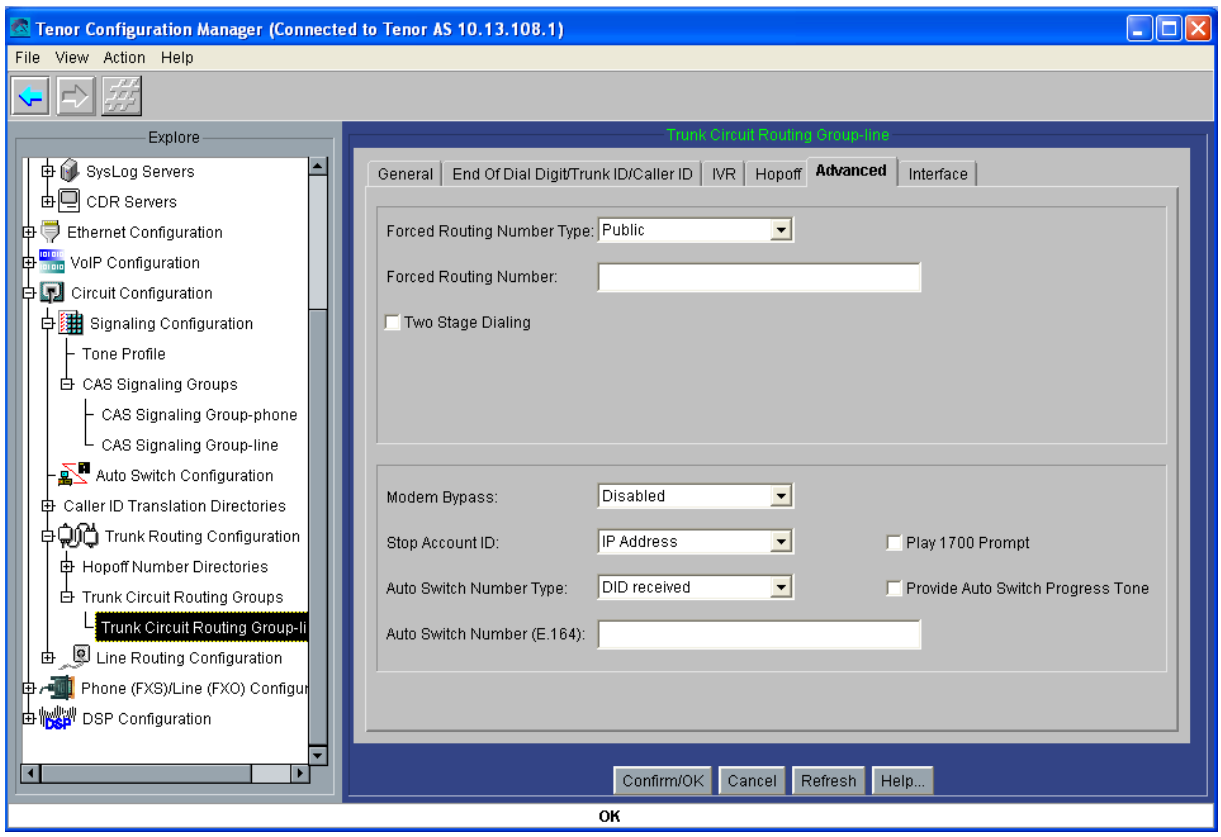

A continuación, configuramos un CASSG, el CASSG-line: con LoopStart Forward Disconnect (para recibir la notificación de desconexión):

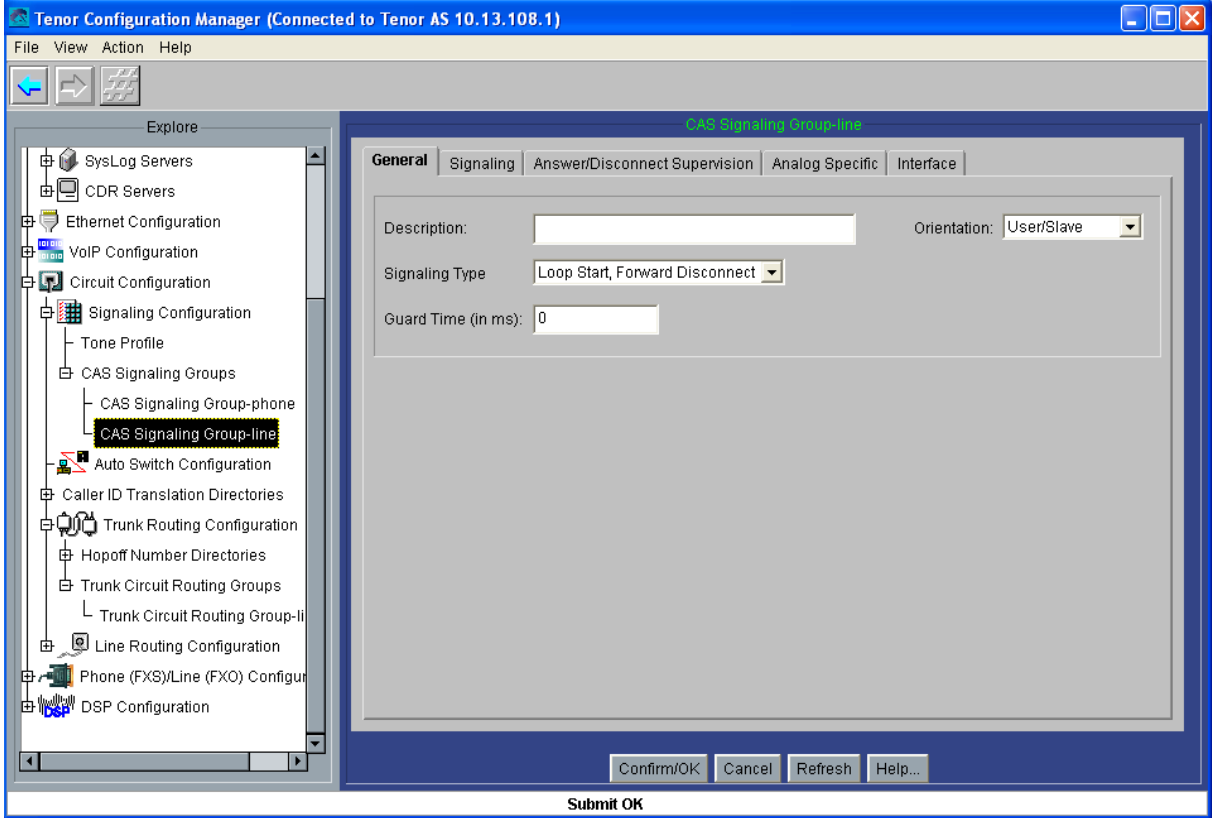

Y a continuación hay que configurar la línea para que el Quintum comprenda las señales analógicas que envía la central telefónica: tras numerosas pruebas, hemos llegado a la conclusión de que capturar el answer (es decir el descolgado del número destino) no es posible; considerando que estos equipos Quintum Tenor pertenecen a una red LAN interna, adoptaremos la solución de conectar inmediatamente la llamada (Answer Delay 0 secs), de forma que, a pesar de que la llamada sólo de tono de ring por la línea FXO, en H323 la llamada se ha conectado (Connect), y este tono se envía en forma de audio. El parámetro Silence Based Disconnect a 15 segundos hace que tras ese tiempo la llamada se corte:

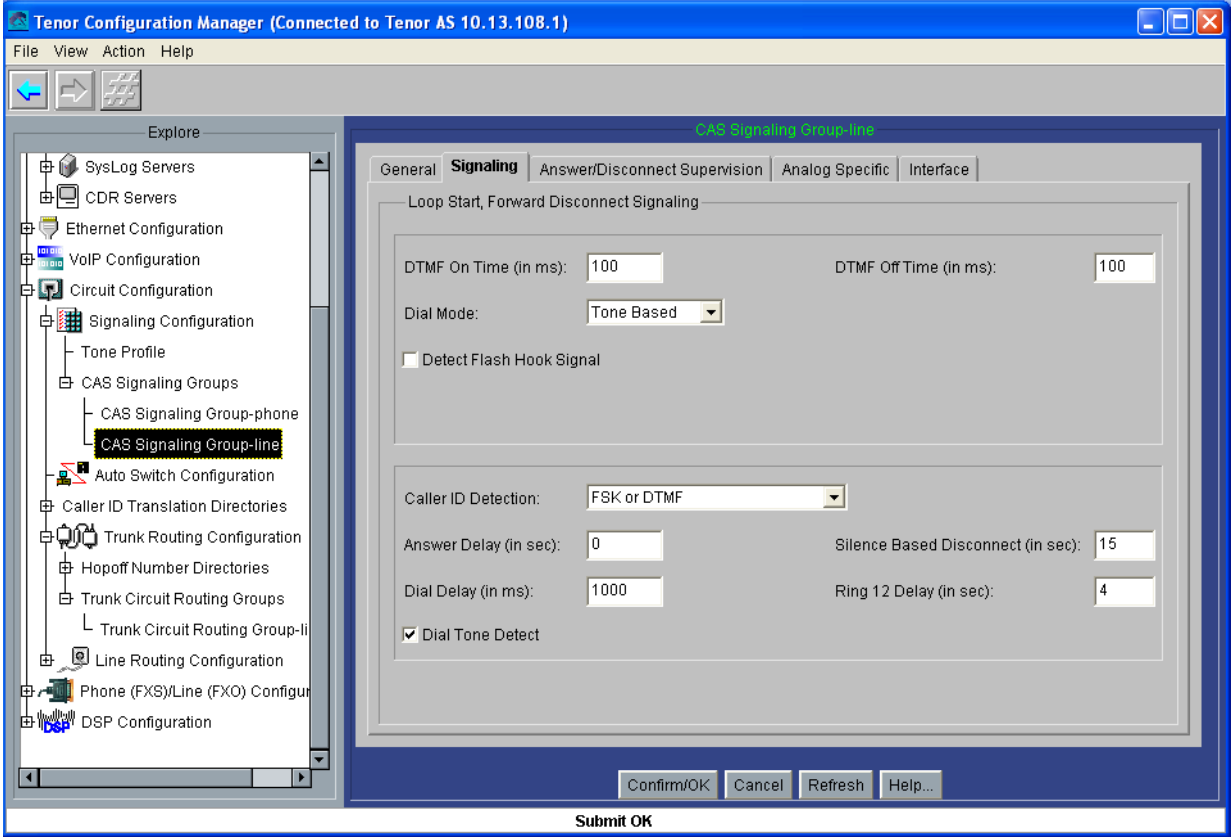

En la siguiente pantalla podría configurarse Answer and Disconnect Supervision; pero los parámetros que presenta Quintum para configurar Answer Supervision (More Sensitive, Delay Answer, Less Filtering, y Answer Supervision Hold Off), si bien pueden detectar el Answer, pueden impedir la detección de la desconexión de la llamada (lo cual es peor, porque la llamada se puede quedar colgada indefinidamente). En definitiva, dejamos sólo en Disconnect Supervision, que funciona con 3 on/off intervals per cadence cycle:

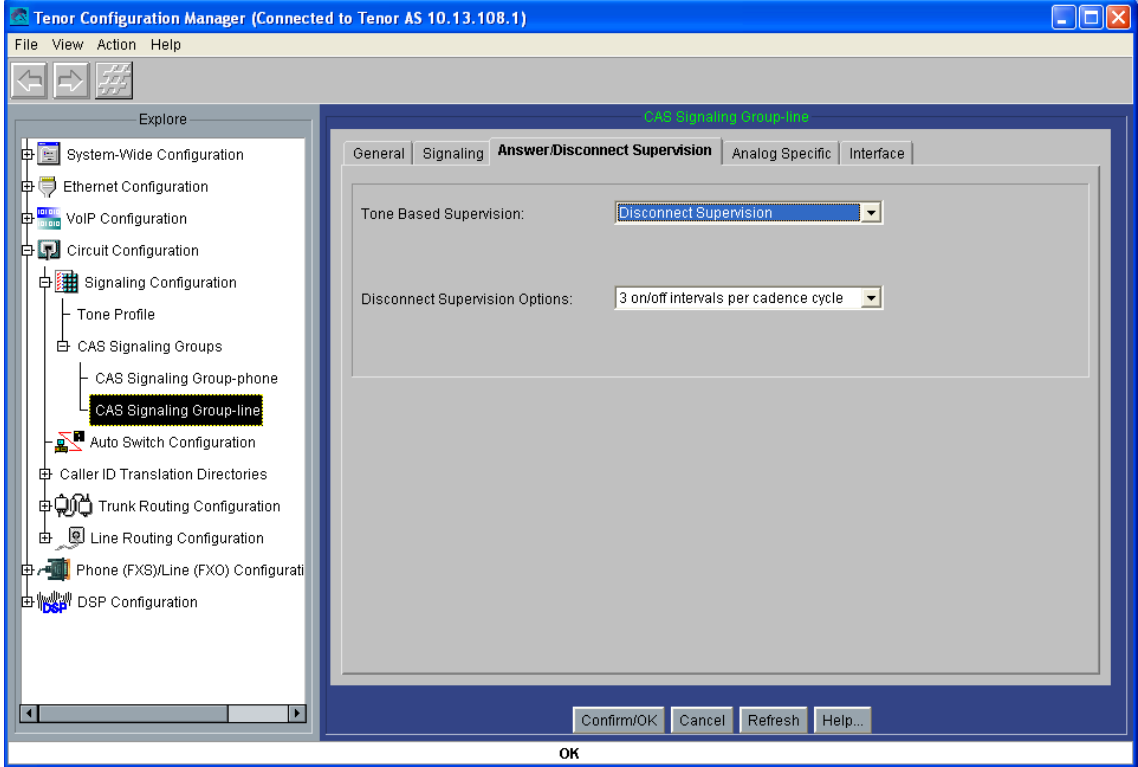

Por último, merece la pena seleccionar un poco de ganancia de entrada en recepción:

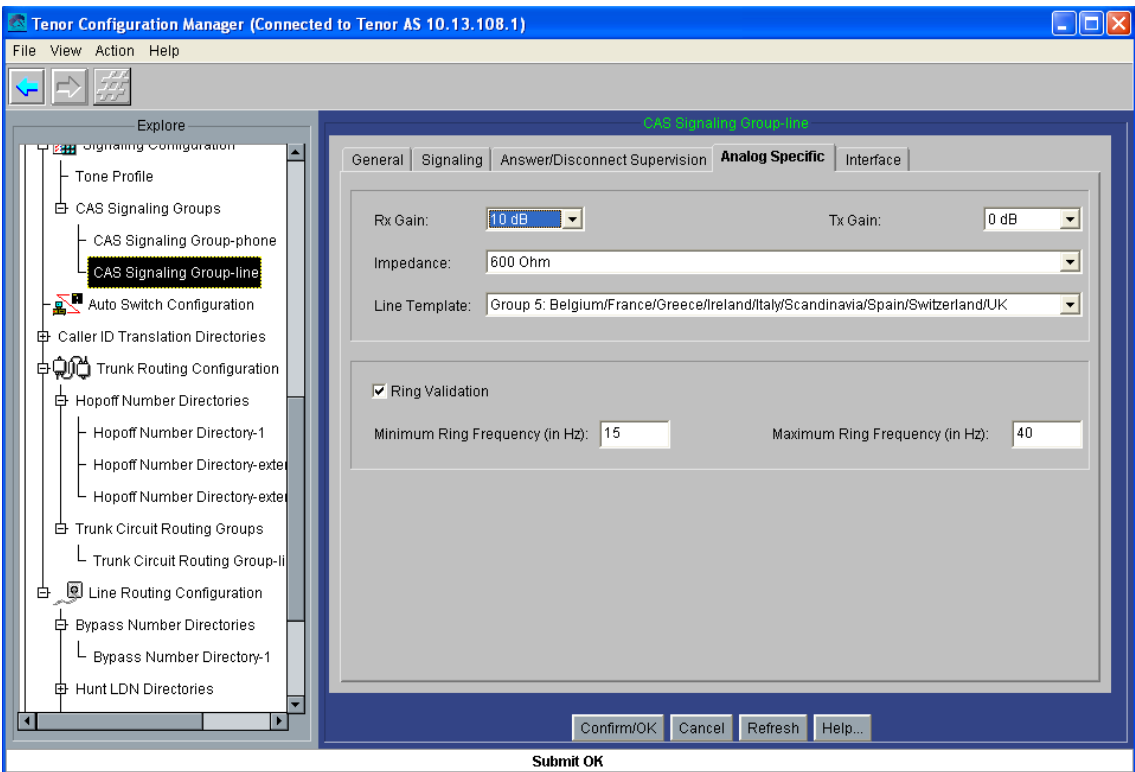

Por último, creamos un ChannelGroup, lo asociamos a una interfaz analógica, y a los TCRG y CASSG creados. En Analog Interface-line, hacemos:

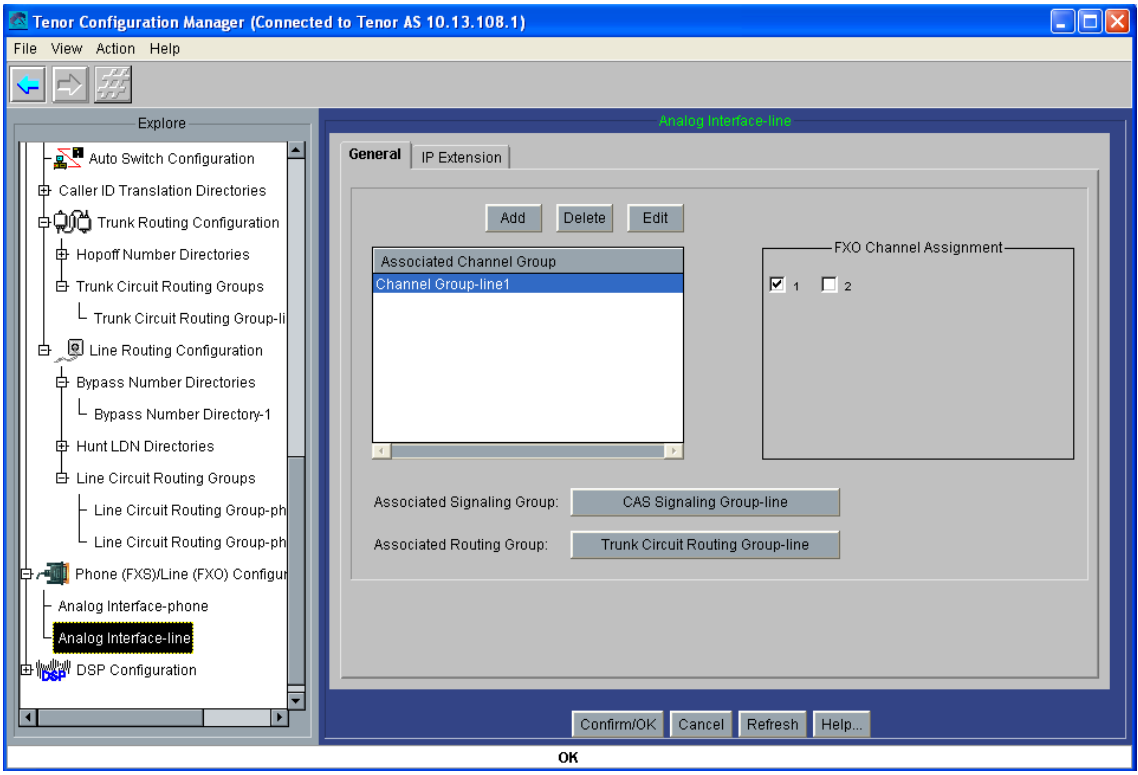

Esto debe aparecer reflejado en el TCRG-line:

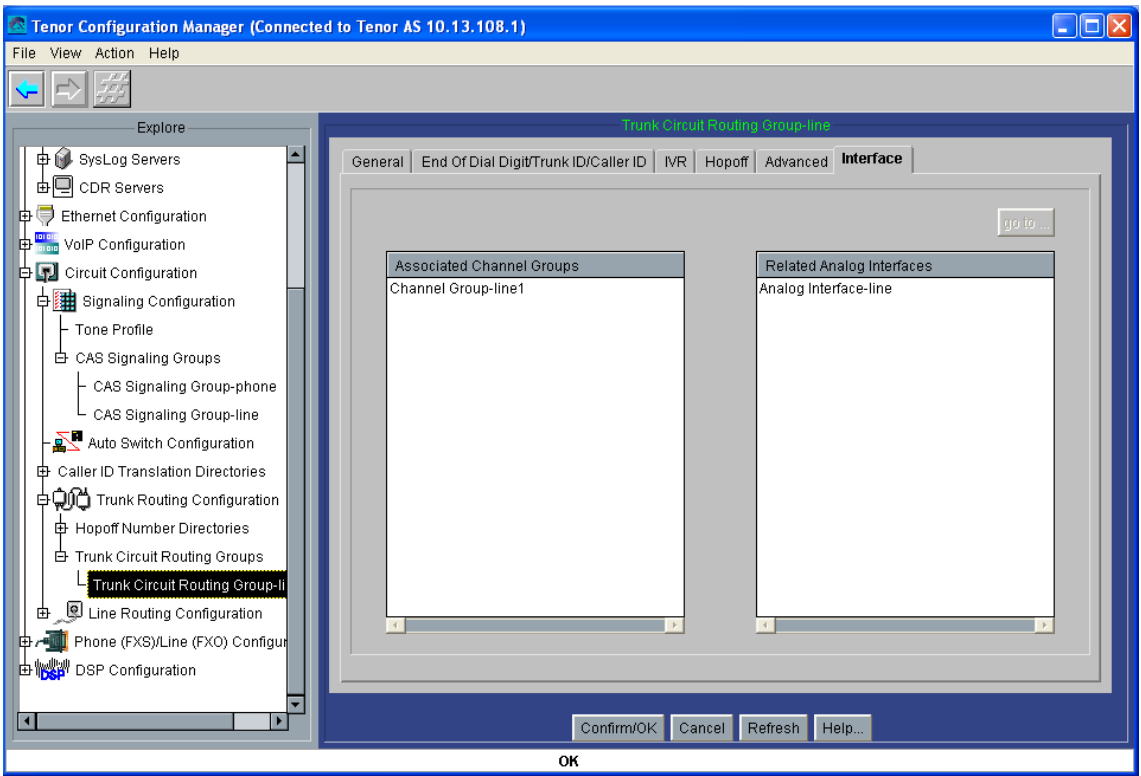

También tenemos que asegurarnos de que este canal está online (es decir, que no tiene asociado ningún relay por defecto con la línea analógica de entrada FXS pone-1); con la pantalla presentada a continuación, ambas líneas están activas:

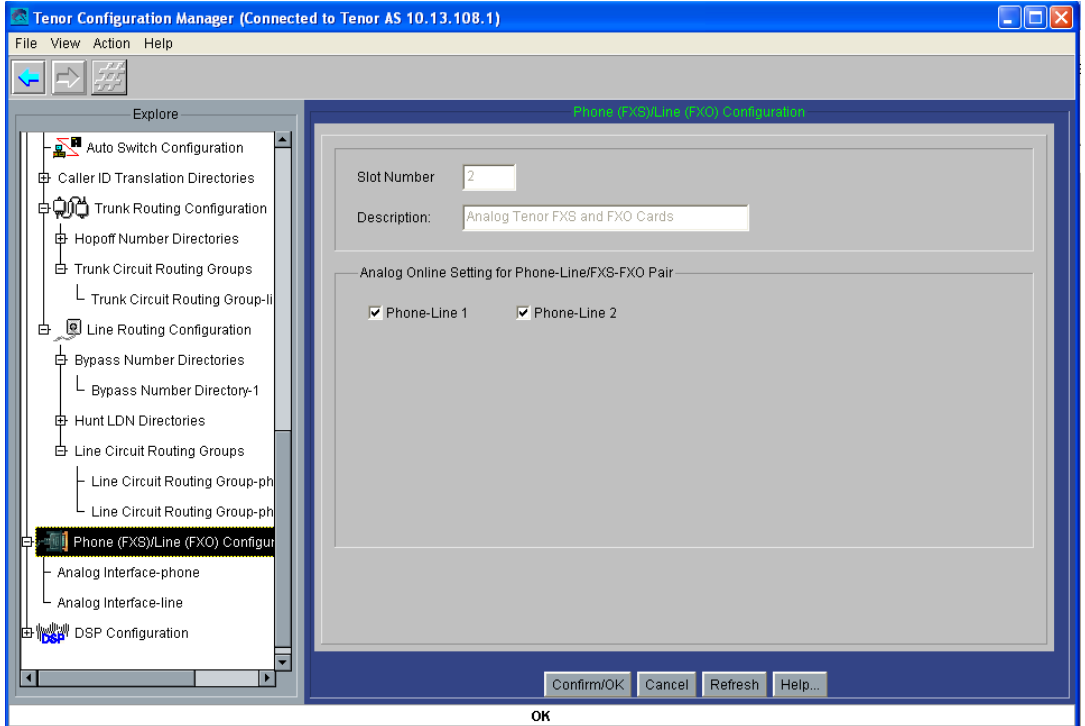

Una vez todo esto debidamente configurado, podemos establecer las conexiones que deseemos entre este TCRG y el resto de los elementos del sistema de interfonía. En concreto, para resolver este apartado (conexión intra-pasarela) disponemos de los llamadas Bypass Number Directories; para conmutar todas las llamadas que comiencen por 6 o por 9 desde los canales asociados al LCRGphone a través de este TCRG, definimos el Bypass Number Directory-1:

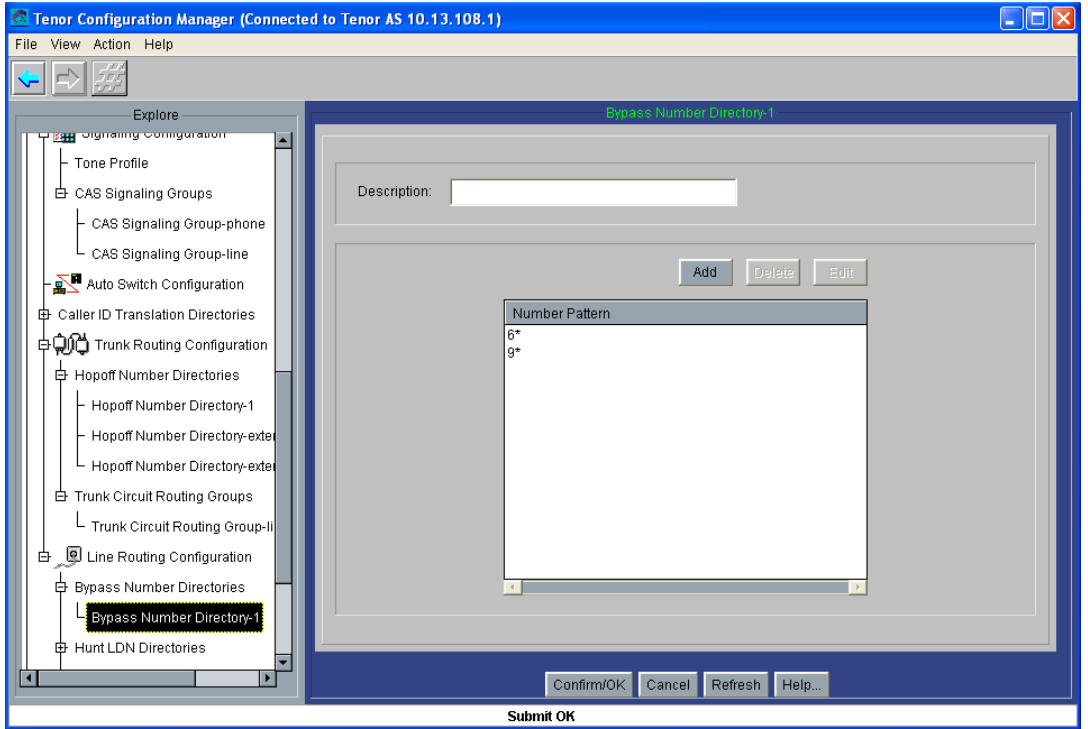

Y lo asociamos al LCRG-phone desde el cual queremos conmutar las llamadas al exterior:

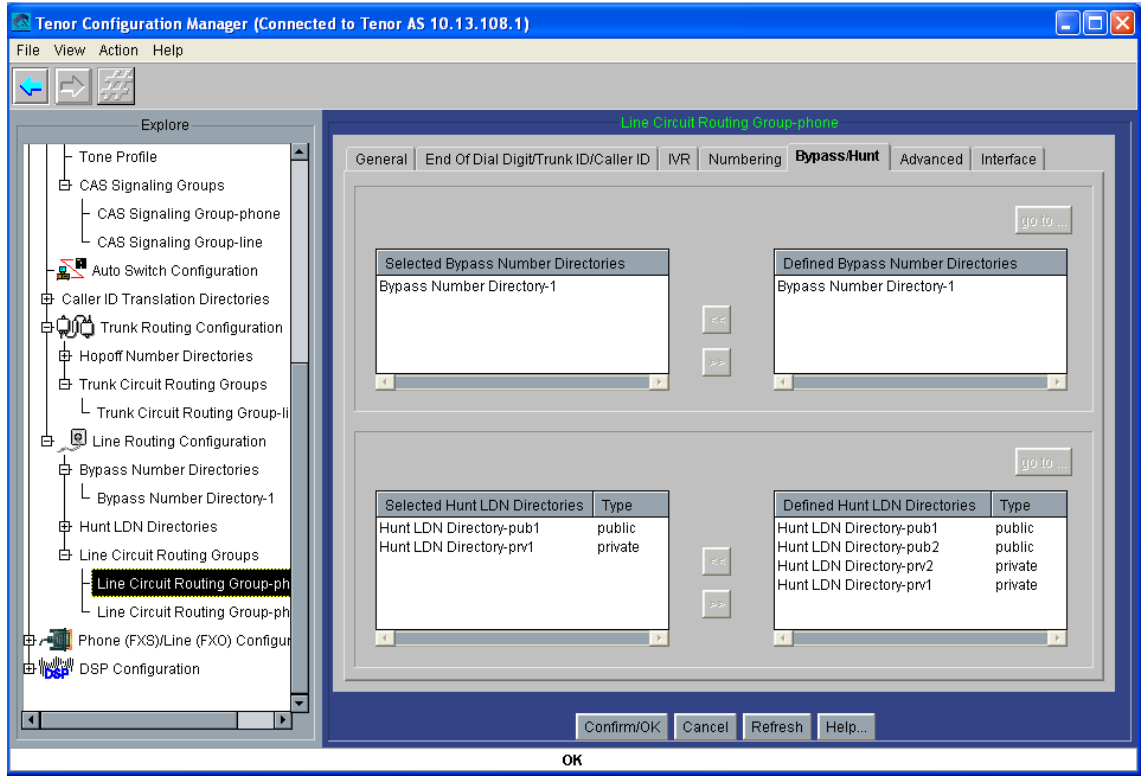

Claro, que ahora tenemos también que dar de alta la opción de PassThrough desde el LCRG-phone hacia este TCRG-line, manteniendo el mismo Pass Through ID (en este caso, 0):

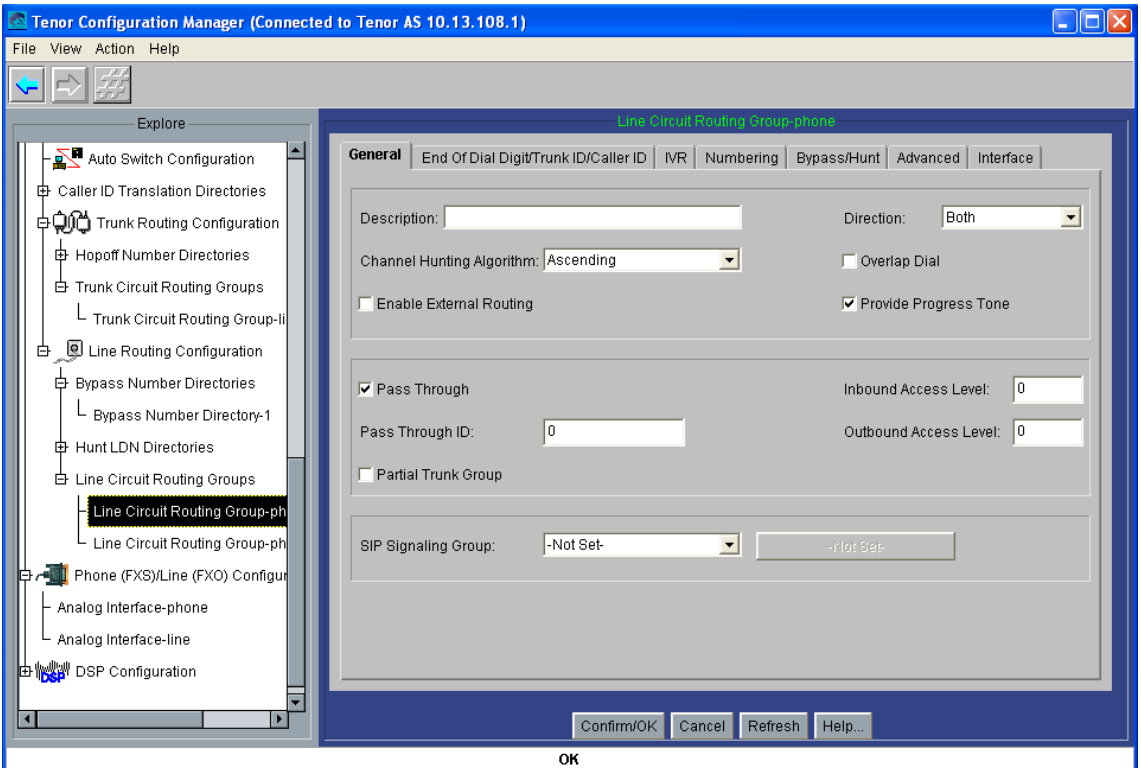

Y, además, habrá que cambiar la configuración del plan de marcado en caso necesario: tanto el apartado Public Number of Digits del Numbering del LCRG:

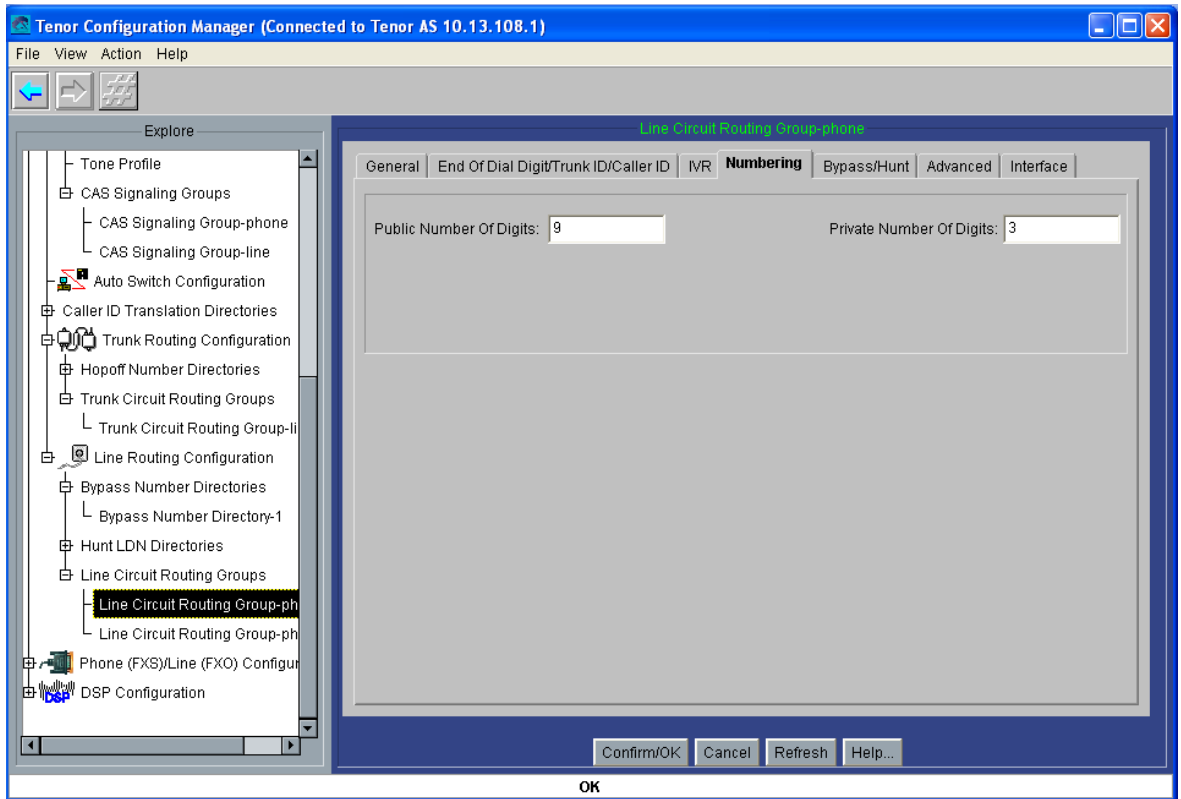

# Como el Maximum Dial Digit Length del Dial Plan:

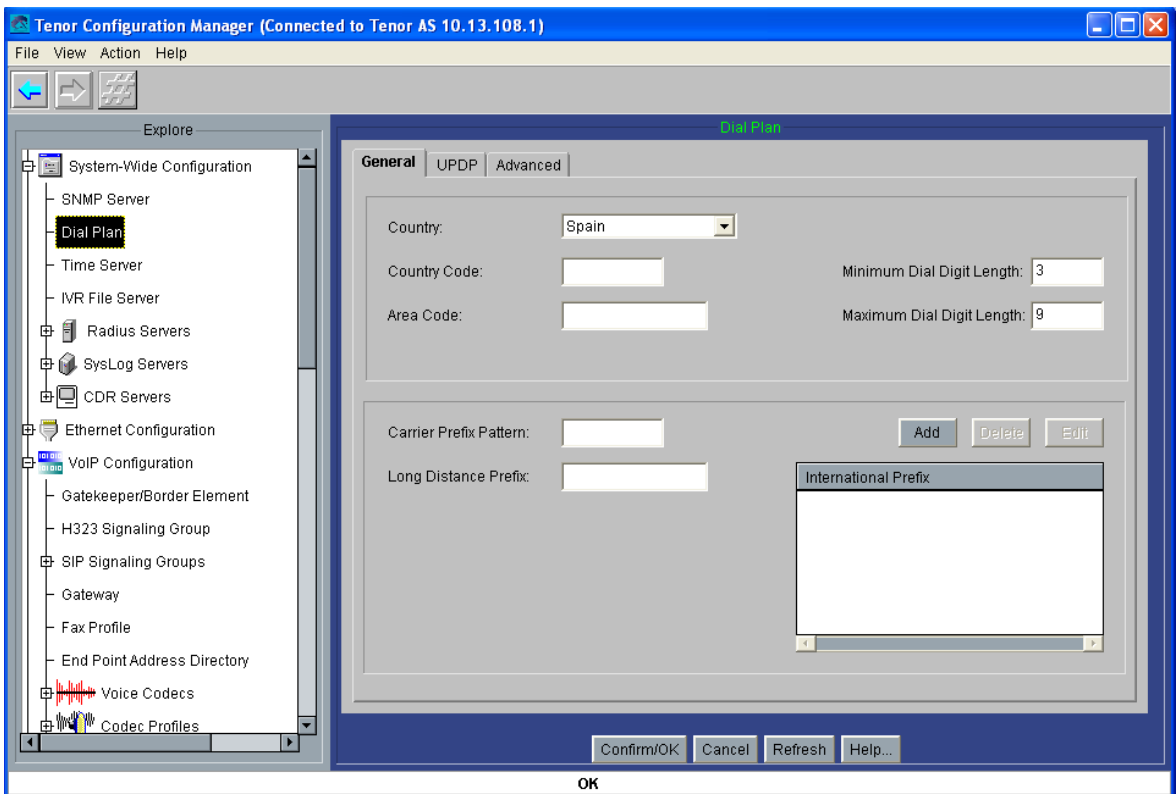

<span id="page-36-0"></span>· un teléfono analógico conectado a una pasarela Quintum, o un teléfono IP, sin línea externa, cuando existe en el sistema otra pasarela Quintum que tiene un puerto FXO conectado a una línea externa?

Para esto, tenemos que disponer de una pasarela Quintum Tenor que sí tenga una línea externa conectada a uno de sus puertos analógicos FXO de entrada. Es sobre ella que tendremos que realizar los cambios necesarios para que las llamadas con destino externo se ruten convenientemente, cambios que exponemos a continuación:

Antes de nada, hemos de partir de la configuración del CASSG-line, del Channel Group-line1 en la Analog Interface-line, y del TCRG-line, del apartado anterior. (No es necesario incluir los cambios en los Bypass Number Directories y los LCRGs, que sirven para rutar estas llamadas internamente).

Una vez establecida, sólo es necesario especificar en los HopOff Number Directories qué números de teléfono se corresponden con llamadas al exterior.

Con llamadas desde un teléfono analógico conectado a otra pasarela Quintum, tanto como con llamadas desde un teléfono standalone como el Micronet5100SP, es necesario activar el siguiente HopOff Number Directory, donde todos los números de tipo público que comiencen por 6 o por 9 quedarán asociadas a esta pasarela en el gatekeeper, en la forma de LAMs (Leaky Area Numbers):

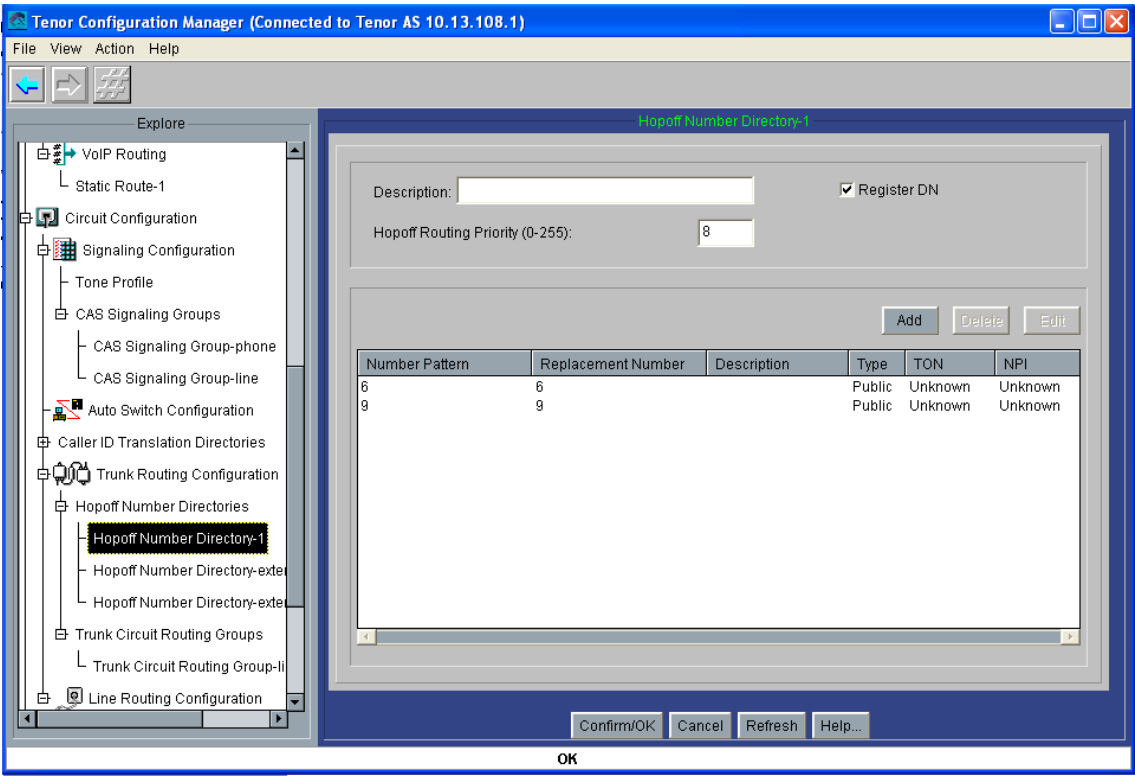

Y otro para resolver cuestiones de numeración, para un correcto rutado en el call handler interno. Hemos de recordar que, en la maqueta 2 de interfonía de la que partimos en este ejemplo, los números del plan de numeración privado comienzan todos por 1, y tienen 4 dígitos; usábamos asimismo Intercom para permitir llamadas intra-pasarelas, asignando el 1 a este prefijo; entonces, a cada terminal del sistema no Quintum teníamos que asociarle una ruta estática en el gatekeeper con números de 3 cifras, pues este prefijo Intercom se anula de número llamado.

Luego de atravesar el gatekeeper, mediante el IP Dial Plan, le volvíamos a añadir este 1 (outbound number translation).

Entonces, para que la pasarela destino admita un número de diez cifras que comience por 16 ó 19, y le suprima este 1 inicial resultado del plan de marcado privado, usamos la potente herramienta de patrones y reemplazos numéricos de los HopOff Number Directories, sin registrarlo en el gatekeeper:

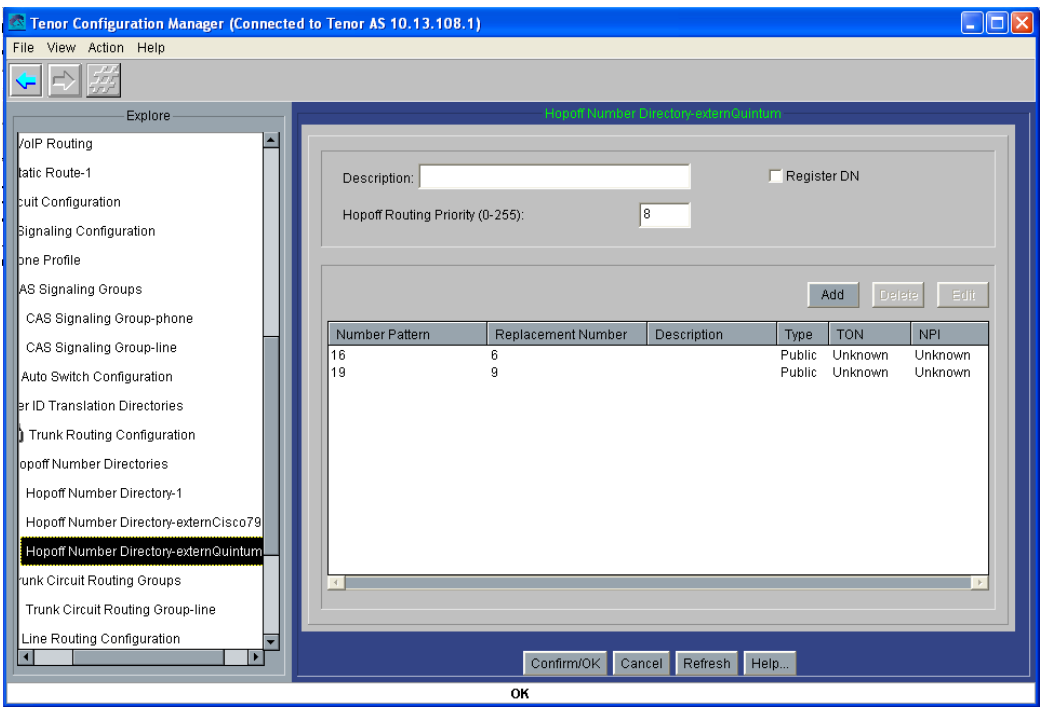

Para el Cisco 7905g, también será necesario incluir los prefijos 6 y 9 con formato de numeración privada:

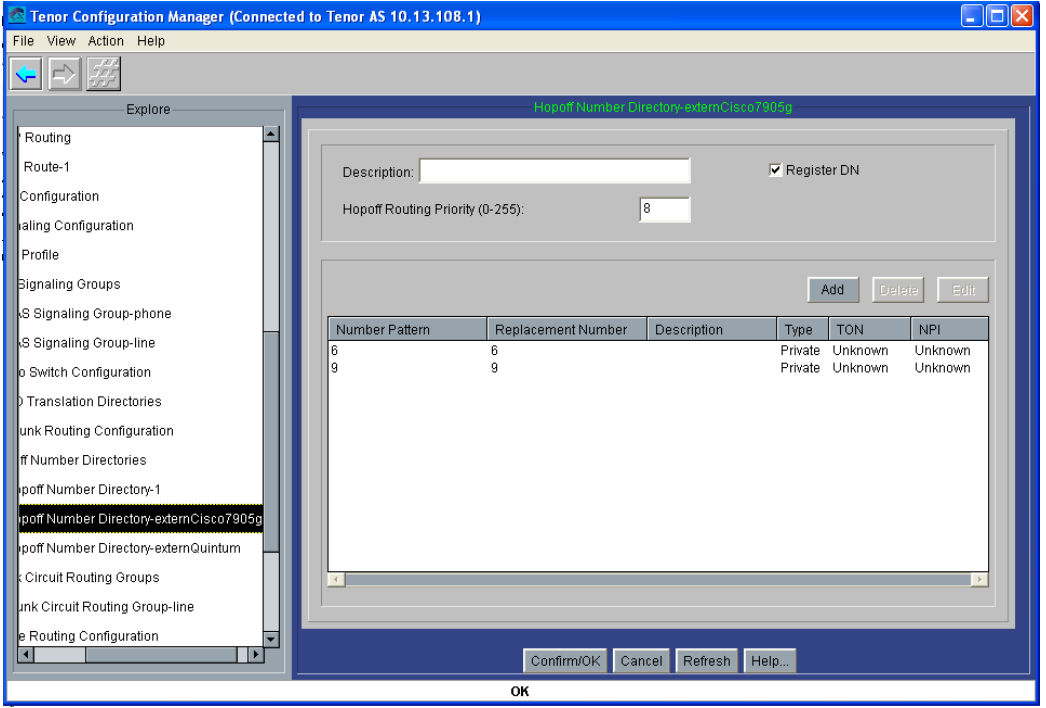

<span id="page-38-0"></span>Es importante comprobar que esta numeración no choca en ningún caso con el plan de marcado privado del sistema de interfonía, pues de lo contrario el gatekeeper podría rechazar alguna petición de registro; en caso de duda, puede usarse un prefijo único de acceso al exterior, como el 0, que luego se anule del plan de marcado mediante los replacement patterns.

También es necesario verificar que los Maximum Dial Digit Length del Dial Plan permiten marcar números de 9 cifras, en las pasarelas Quintum Tenor.

Por último, para limitar el acceso de algunos endpoints a esta línea externa, en las pasarelas Quintum Tenor pueden definirse barred endpoints en el End Point Address Directory de la VoIP Configuration.

# ¿Cómo recibir una llamada desde el exterior con una pasarela analógica Quintum Tenor, cuando el destino es

· un teléfono o interfono analógico conectado a esa pasarela?

Antes de nada, hemos de partir de la configuración del CASSG-line, del Channel Group-line1 en la Analog Interface-line, y del TCRG-line, del primer apartado de la pregunta anterior. (No es necesario incluir los cambios en los Bypass Number Directories y los LCRGs, que sirven para rutar estas llamadas internamente).

Una vez configurado, sólo hay que habilitar, en el TCRG al que se asocia este puerto de entrada, el PassThrough desde este puerto de entrada hasta el LCRG deseado, y que comparte el mismo Pass Through ID:

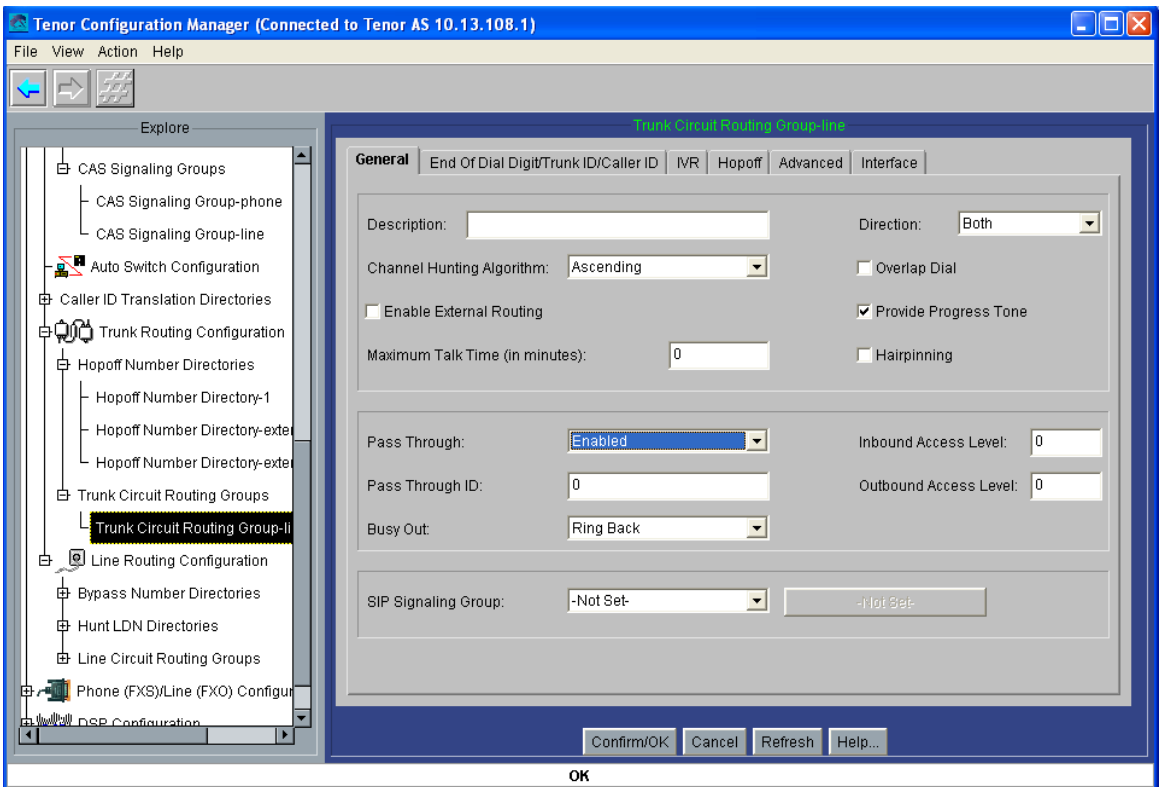

<span id="page-39-0"></span>· un teléfono analógico conectado a otra pasarela, o un teléfono IP?

Al igual que en el apartado anterior, partimos de la correcta configuración de la línea analógica de entrada FXO, mostrada en el apartado 1 de la pregunta anterior.

Ahora, hemos de recordar que esta llamada no lleva asociado ningún número destino. Estos equipos de Quintum no ofrecen ningún mecanismo para diferenciar la llamada en función del número llamante, (al menos estos equipos analógicos). Sí los ofrecen en pasarelas digitales, con trunks E1.

En todo caso, ahora la única forma de conmutar estas llamadas externas a otras pasarelas o endpoints es asociando un Forced Routing Number. Hemos de recordar de la misma forma el plan de marcado que se ha usado en la plataforma; en este caso, el número marcado debe ignorar el prefijo 1 de Intercom que posteriormente se añadirá en el IP Dial Plan; de esta forma, y para comunicar las llamadas externas de esta interfaz FXO con el teléfono standalone Cisco 7905g, la configuración es la siguiente:

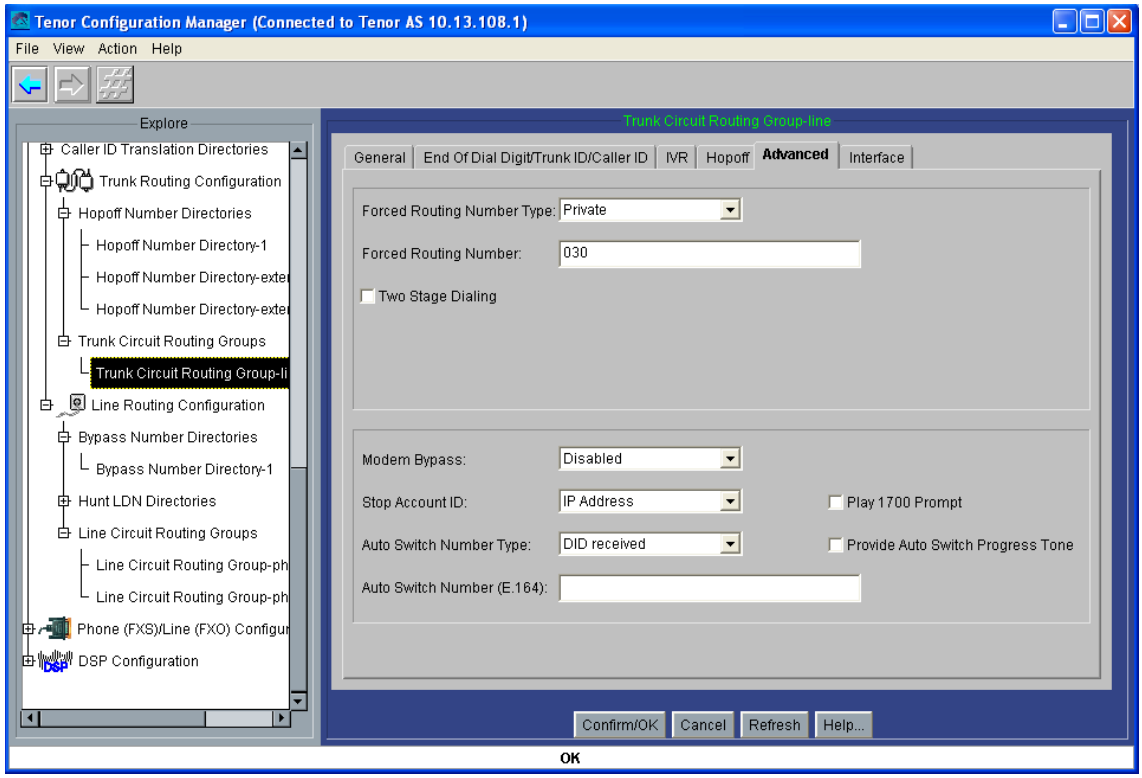

# ¿Cómo puede usarse el servidor RADIUS para comunicar el inicio de una llamada desde/hasta un interfono a otra aplicación externa al sistema?

RADIUS se encarga de las llamadas AAA: authentication, authorization, y accounting. Para desarrollar estas funciones, con cada inicio de llamada en cada terminal que tenga configurado un servidor RADIUS, ese terminal elabora una petición de AAA (una o varias de esas opciones, según el call flow IVR escogido) contra el

RADIUS, el cual acepta o rechaza a cada usuario. Este punto es fundamental: si el servidor RADIUS se cae, cualquier comunicación que requiera de AAA RADIUS se supondrá rechazada por este servidor.

Notar que, mientras que la configuración del servidor (IP y puerto, usr y pwd, etc) se establece en la System-Wide Configuration, la opción de RADIUS puede adoptarse en las llamadas que se inician [en](#page-40-0) las líneas analóg[ic](#page-40-1)as y digitales (e[n e](#page-40-2)l LCRG, o en el TCRG o NT), como las que se inician en la entrada por IP (en el IP Dial Plan).

Para comprobar el servidor RADIUS la petición entrante, suele (esto depende del producto utilizado) ejecutar un Script. Es en ese script en donde recaerá toda la funcionalidad del RADIUS como elemento integrador: desde él se puede ejecutar un programa que establezca un socket, otro que almacene la información entrante (números llamante y llamado, hora exacta, etc) en una base de datos, e incluso puede actualizar la información mostrada en una página web que presente la actividad del sistema.

El CallFlow IVR que se ajusta a las necesidades de este sistema es el Single Stage Passthrough Authentication, (type 9 en pasarelas Quintum Tenor), que sólo introduce una fase directa en la verificación del número llamante:

<span id="page-40-3"></span><span id="page-40-2"></span><span id="page-40-1"></span><span id="page-40-0"></span>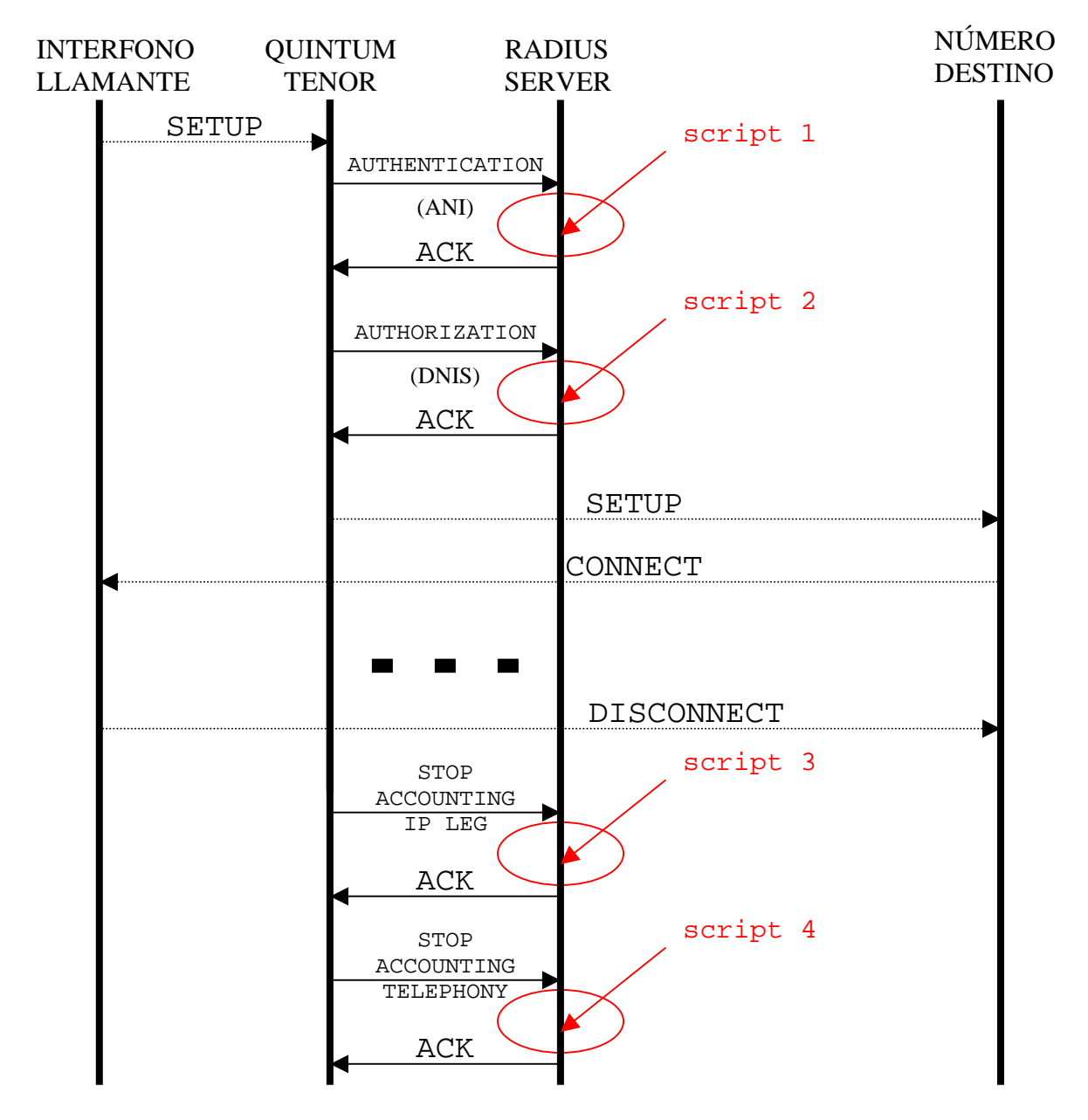

<span id="page-41-0"></span>Gracias a este call flow, el interfono llamante sólo tiene que marcar una vez; (de hecho, este es el único call flow IVR que lo permite).

Por ejemplo, el freeRadius<sup>5</sup>, el Cistron Radius<sup>6</sup>, y el gnuRadius<sup>7</sup> lo permiten. Sin embargo, el ClearBox Radius, peparado para funcionar sobre máquinas Windows, no.

# ¿Cómo podría una aplicación externa al sistema conocer si las pasarelas y los gatekeepers de una plataforma de interfonía están activos y en funcionamiento?

De forma trivial, mediante comandos ping.

Además, el software Quintum Tenor Monitor ofrece una interfaz de monitorización de alarmas, (aunque individual: equipo a equipo, un poco incómoda para redes grandes), y de actividad.

Por otro lado, recordamos varias soluciones para la monitorización de estado: comenzamos recordando que el Quintum Tenor Monitor ofrece también esta posibilidad, (también individualmente, y con la desventaja de no poder ser extraídas del entorno de ese programa). También tenemos el servidor CDR, proporcionado por Quintum, sin soporte técnico y con códigos fuente, pero este protocolo sólo recoge información de actividad cuando se ha finalizado una llamada, no al comienzo.

Otra opción, de momento la que se ha usado, es un servidor RADIUS, con IVR type 9, que se encargue de permitir todas las llamadas para recoger la información relativa a las mismas, (recibiendo también la información de fin de llamada). Sin embargo, esta solución es peligrosa, porque el servidor RADIUS pasa a ser un elemento crítico del sistema: si se cae, se cae todo el sistema. Esta posibilidad se analiza con profundidad en el apartado siguiente.

Una solución óptima, que dota, además, de una gran potencia de gestión al sistema, es usar un gatekeeper software con código fuente. Como este gatekeeper controla las llamadas y los enrutamientos del sistema, la inteligencia del equipo puede alcanzar cotas enormes, hasta convertirse en una centralita H323. Como inconveniente principal de esta solución, recalcar la funcionalidad crítica del gatekeeper como elemento de red, es decir: si se cae, el sistema no puede rutar las llamadas. Los mecanismos de redundancia deben ser sofisticados y potentes. Esta solución por ejemplo contempla la posibilidad de usar el Asterisk<sup>8</sup> como  $\overrightarrow{H}$ 323 IP PBX gatekeeper.

Por otro lado, si se pretende modificar el código de algún programa ya estable, (como por ejemplo, el gnugk<sup>9</sup>), es muy probable que el resultado sea un programa inestable. Como estos equipos de interfonía deben estar preparados para funcionar

 $\overline{a}$ 

 $\sigma$  http://www.freeradius.org/<br>  $\sigma$  <http://www.radius.cistron.nl/><br>  $\sigma$  <http://www.gnu.org/software/radius/radius.html><br>  $\sigma$  http://www.asterisk.org/<br>  $\sigma$  http://www.gnugk.org/

<span id="page-42-0"></span>durante mucho tiempo, y preferiblemente sin mantenimiento, el resultado es que una solución con desarrollo software consumiría demasiados recursos de ingeniería.

# ¿Cómo puede funcionar una plataforma cuando se cae el gatekeeper?

Cuando se deja en blanco el parámetro Secondary GK, se configura esa misma pasarela como Secondary GK. Entonces, y si se han establecido rutas estáticas internas (en lugar de registrar LDNs en los LCRGs) en cada pasarela, (entonces existe algún border element). éstas van a replicarse por todo el sistema. Esto quiere decir que tendremos tantos gatekeepers como pasarelas, además de los standalone.

Este detalle es interesante porque permite un diseño sin redundancia de gatekeepers, (es decir más económico), cuya única debilidad frente a caídas sería la posibilidad de que se cayera cada pasarela, (es decir, que la red no depende de elementos centralizados).

Claro, que esta solución no es válida en sistemas que incluyan elementos externos no Quintum, como teléfonos IP standalone.

# ¿Cómo puedo diferenciar dos tráficos distintos de interfonía, como un tráfico comercial frente a otro de emergencia?

Mediante los parámetros de QoS, en las pasarelas Quintum Tenor (IP Routing Groups) y en el Cisco 7905g, el protocolo DiffServ (definido en la RFC2474) permite establecer prioridades de rutados; pero estas capacidades deben permitirse también sobre los switches de la red.

Otra forma, más extrema, es usar una red paralela e independiente.

# ¿Cómo influye el uso de uno u otro códec en un sistema de interfonía?

La elección del códec de voz es un parámetro de diseño que se relaciona directamente con la arquitectura de la red IP destino de la plataforma de interfonía. Para determinarlo, es imprescindible hacer una auditoría de la red, que determine qué mejoras son necesarias en la misma para asegurar ciertos niveles de calidad de servicio deseados para el cliente, o considerados necesarios.

Es necesario recordar que el códec G711 es obligatorio en el protocolo H323, es decir, que todo terminal H323 debe permitir este códec. Por eso la compatibilidad se asegura con este códec. Sin embargo, el ancho de banda ethernet ocupado por una conversación de voz es rayano a los 85 kbps, sin considerar compresión de cabeceras ni supresión de silencios.

<span id="page-43-0"></span>Un códec más limitado permite que este ancho de banda pueda bajar hasta los 25 kbps (caso del G723). Esto puede resultar crítico en sistemas grandes, con muchas llamadas simultáneas, o con anchos de banda limitados; por ejemplo, en redes que atraviesen la internet.

Los códecs se negocian en el establecimiento de llamada H323, pero algunas veces esta negociación puede fallar estrepitosamente, por problemas de incompatibilidad, (este comportamiento se ha registrado a menudo en los equipos Quintum); de esta forma, lo más robusto es fijar un único códec para todo el sistema, asegurarse de que todos los elementos del sistema soportan el mismo códec.

Por otro lado, las pruebas realizadas con el códec G729, entre el Cisco7905g, el Micronet5100SP, y las pasarelas Quintum Tenor, han resultado satisfactorias. Añadir que el único códec compatible entre los Quintum y el SJPhone es el G711.

Aparte del ancho de banda, (y consecuentemente el retardo de trasmisión, y el jitter de los paquetes IP), existe un tiempo de proceso de paquetes comprimidos que puede no ser despreciable e influir en el retardo percibido. Esto ha sucedido en el Micronet5100SP.

En cuanto a los requisitos de calidad, y teniendo en cuenta que en las conversaciones de voz estamos acostumbrados a las menores calidades de la red de telefonía fija, los efectos entre códecs resultan despreciables.

# ¿Cómo puede influir el eco en el interfono, y cómo solucionar el problema?

El eco de los interfonos proviene de la realimentación del flujo de voz por la comunicación. Estos interfonos están diseñados para soportar comunicaciones bajo entornos muy ruidosos; por esto, el altavoz de que disponen posee una alta ganancia, y al mismo tiempo existe un limitador de potencia en el micrófono.

El volumen de salida y de entrada puede ajustarse en el interfono mediante potenciómetros. Además, la limitación de potencia de entrada en el micro hace que cuando se supera un umbral de ruido, la comunicación se vuelva sólo simplex.

Por otro lado, teniendo en cuenta la conexión a equipos Quintum también disponemos de controles de volumen en cada puerto analógico de la pasarela, y en cada IPRG (grupo de rutados por IP).

En el metro de Valencia hubo un interfono que no podía establecer comunicación con el centro de control. La configuración era correcta, la conexión también, parecía que era el interfono el que cortaba la llamada; se retocaron los potenciómetros del interfono pero el problema subsistió. Entonces se descubrió que era el volumen del teléfono analógico del operador el que estaba demasiado alto.

En definitiva, y teniendo en cuenta que en la fabricación de los interfonos la impedancia de entrada no siempre es la misma, y que ésta se modifica con la longitud del cable de pares que le llegue, lo más lógico parece dejar todos los parámetros por

<span id="page-44-0"></span>defecto, y, en caso de error, y ya desde un punto de vista de mantenimiento, modificarlos sólo en caso de error.

# ¿Cómo configurar el display de los teléfonos, para hacer marca?

El teléfono Micronet no permite ningún display. El SJPhone podría permitirlo en el caso de una negociación cerrada con sjlabs, al fin y al cabo sólo es una cuestión de código.

El Cisco 7905g permite exponer una frasecita de 20 caracteres en la pantalla principal, como, por ejemplo, "Revenga Ingenieros". Para ello, pulsar el botón de configuración, a continuación Settings, y luego CallPreferences; no piden contraseña para cambiar estos parámetros; la cadena de display se llama "Display Name".

# ¿Qué lenguajes se permiten en

· el teléfono IP Cisco7905g?

A pesar de que en el menú se incluye un apartado de lenguaje, de momento sólo se permite el inglés.

· el teléfono IP Micronet? El inglés.

· el teléfono IP SJPhone?

Al igual que con el Cisco7905g, en el menú se incluye un apartado de lenguaje, de momento sólo se permite el inglés.

# ¿Permiten las interfaces analógicas de las pasarelas Quintum Tenor el uso de cables UTP en vez de cables de pares?

Las pasarelas AS sólo permiten conectores RJ11, mientras que los conectores Telco que se incorporan a las interfaces de las pasarelas analógicas AX son RJ45: sólo en éstas últimas se permite el uso de cables UTP.

# ¿Cómo deben configurarse los teléfonos IP para permitir la programación de los interfonos?

Se trata de configurar la transmisión de los tonos por IP de forma análoga a la usada en las pasarelas Quintum Tenor. Lo más sencillo, usar Inband Tones, (ya que así no se requieren capacidades suplementarias, como H245). También hay que deshabilitar las opciones de Hookflash, tal y como en las pasarelas Quintum.

<span id="page-45-0"></span>Por ejemplo, en el Cisco7905g hay que establecer el parámetro de configuración AudioMode a 0x00230023: así, activamos InbandTones como parámetro fijo, y deshabilitamos el DTMF Hookflash (esta opción de hookflash es sólo útil en Estados Unidos).

En el Micronet, hay que entrar en System Configuration.

En el SJ, se resuelve desde Profile Options pestaña Media Channels.

# ¿Cómo se calculan los parámetros hexadecimales de la configuración de un Cisco7905g?

Hay que seguir la numeración especificada en el pdf: por ejemplo, para ConnectMode: las indicaciones son, exactamente:

```
ConnectMode Connection mode of the selected 
call-signaling protocol. 
Bitmap as follows: 
      • Bit 0 (mask 0x1): 
      – 0=Slow start (H.323). 
      – 1=Fast start(H.323). 
      • Bit 1 (mask 0x2): 
      – 0=Disable H.245 tunneling. 
      – 1=Enable H.245 tunneling. 
      • Bit 2: Reserved. 
      • Bit 3 (mask 0x8): 1=Send RRQ when 
      switching to alternate gatekeeper. 
      • Bit 4 (mask 0x10): 1=Enable phone 
      in Cisco CallManager environment. 
      • Bit 5 (mask 0x20): 1=Disable two-
      cut-through of voice path before 
      connect. 
      • Bit 6 (mask 0x40): 1=Require progress 
      indicator before decoding RTP packets 
      received before connect. 
      • Bits 7–18: Reserved. Set to 0. 
      • Bit 19 (mask 0x80000): 1=Send ringback 
      to the caller. 
      • Bits 20–31: Reserved. Set to 0 
The default value is 0x00060400.
```
Para anular fast start (bit cero a 0), y h245 tunneling off (bit uno a 0), para send RRQ en alternate gk (bit 3 a uno), disable callmanager, disable two cut-through, not require progress, send ringback, queda, en el orden indicado en este manual, como 00010100000000000001000000000000; pero ahora hay que invertirlo: queda entonces 0000000000001000000000000101000; es ahora cuando lo pasamos a hexadecimal (usar la calculadora de Windows en modo científico): 0x00040028.

¿Cómo se controla el Post Dial Delay en

<span id="page-46-0"></span>· el teléfono IP Cisco7905g?

Este teléfono dispone de una opción de configuración del plan de marcado, con el que pueden limitarse los dígitos máximos de marcado, con múltiples opciones.

· el teléfono IP Micronet?

En System Configuration existen las opciones Dial Plan, para establecer la numeración máxima, y Duration of Two Pressed Digits para determinar el fin del marcado.

- · el teléfono IP SJPhone? No: no presenta ninguna opción.
- · una pasarela analógica Quintum Tenor?

Las pasarelas Quintum Tenor ofrecen tanto números de dígitos marcados máximo y mínimo, como Inter-Digit Timeout; (todo en IP Dial Plan).